# USER'S MANUAL

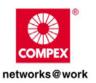

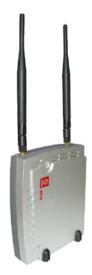

# **COMPEX NETPASSAGE SERIES**

NetPassage WP18 1A, 2A, 2B, 2C, 3A, 3B, 3C, 3D

> NetPassage WP18 6A, 6B, 6C, 6D (RoHS-compliant)

> > Manual Number: U-0508-V1.3C

### © Copyright 2006 Compex Systems Pte Ltd

All Rights Reserved

This document contains information that is protected by copyright. Reproduction, adaptation, or translation without prior permission is prohibited, except as allowed under copyright laws.

#### Trademark Information

Compex®, ReadyLINK® and MicroHub® are registered trademarks of Compex, Inc. Microsoft Windows and the Windows logo are trademarks of Microsoft Corp. NetWare is the registered trademark of Novell Inc. All other brand and product names are trademarks or registered trademarks of their respective owners.

Notice: Copyrights © 2006 by Compex, Inc. All rights reserved. Reproduction, adaptation, or translation without prior permission of Compex, Inc. is prohibited, except as allowed under copyright laws.

Manual Revision by Daniel

Manual Number: U-0508-V1.3C Version 1.3. November 2006

#### Disclaimer

Compex, Inc. provides this manual without warranty of any kind, expressed or implied, including but not limited to the implied warranties of merchantability and fitness for a particular purpose. Compex, Inc. may make improvements and/or changes to the product and/or specifications of the product described in this manual without prior notice. Compex, Inc. will not be liable for any technical inaccuracies or typographical errors found in this guide. Changes are periodically made to the information contained herein and will be incorporated in later versions of the manual. The information contained is subject to change without prior notice.

#### Your Feedback

We value your feedback. If you find any errors in this user's manual, or if you have suggestions on improving, we would like to hear from you. Please contact us at:

Fax: (65) 62809947

Email: feedback@compex.com.sq

#### FCC NOTICE

This device has been tested and found to comply with the limits for a Class B digital device, pursuant to Part 15 of the FCC Rules. These limits are designed to provide reasonable protection against harmful interference in a residential installation. This device generates, uses and can radiate radio frequency energy and, if not installed and used in accordance with the instructions, may cause harmful interference to radio communications. However, there is no guarantee that interference will not occur in a particular installation. If this device does cause harmful interference to radio or television reception, the user is encouraged to try to correct the interference by one or more of the following measures:

- Reorient or relocate the receiving antenna.
- Connect the computer into an outlet on a circuit different from that to which the receiver is connected
- Increase the separation between the computer and receiver.
- Consult the dealer or an experienced radio/TV technician for help.

**Caution**: Any changes or modifications not expressly approved by the grantee of this device could void the user's authority to operate the equipment.

#### FCC Compliance Statement

This device complies with Part 15 of the FCC Rules. Operation is subject to the following two conditions:

- 1. This device may not cause harmful interference, and
- 2. This device must accept any interference received, including interference that may cause undesired operation.

#### **Declaration of Conformity**

Compex, Inc. declares the following:

Product Name: Wireless 54Mbps A+G DualBand Access Point with Integrated PoE

Model No: NetPassage WP18 conforms to the following Product Standards:

The device complies with the Electromagnetic Compatibility Directive (89/336/EEC), Low Voltage Directive (73/23/EEC) and the Amendment Directive (93/68/EEC) issued by the Commission of the European Community. Compliance with these directives implies conformity to the following European Norms (in brackets are the equivalent international standards).

EN 55022 (CISPR 22) – Electromagnetic Interference (Conduction and Radiation)

EN 55024 (IEC61000-4-2.3,4,5,6,8,11) - Electromagnetic Immunity

EN 61000-3-2 (IEC610000-3-2) - Power Line Harmonics

EN 61000-3-2 (IEC610000-3-2) – Product Safety

Therefore, this product is in conformity with the following regional standards:

FCC Class B — following the provisions of FCC Part 15 directives

**CE Mark** — following the provisions of the EC directive.

This Class B digital apparatus complies with Canadian ICES-003.

### **Technical Support Information**

The warranty information and registration form are found in the Quick Install Guide.

For technical support, you may contact Compex or its subsidiaries. For your convenience, you may also seek technical assistance from the local distributor or from the authorized dealer/reseller that you have purchased this product from. For technical support by email, write to support@compex.com.sg.

Refer to the table below for the nearest Technical Support Centre.

| Technical Support Centres                                           |                                                    |  |  |
|---------------------------------------------------------------------|----------------------------------------------------|--|--|
| Contact the technical support centre that services your location.   |                                                    |  |  |
| U.S.A., Canada, Latin America and South America                     |                                                    |  |  |
| Write     ■                                                         | Compex, Inc.                                       |  |  |
|                                                                     | 840 Columbia Street, Suite A                       |  |  |
|                                                                     | Brea, CA 92821, USA                                |  |  |
| Call                                                                | Tel: +1 (714) 482-0333 (8 a.m5 p.m. Pacific time)  |  |  |
| [w]                                                                 | Tel: +1 (800) 279-8891 (Ext.122 Technical Support) |  |  |
| Fax                                                                 | Fax: +1 (714) 482-0332                             |  |  |
| Asia, Australia, New Zealand, Middle East and the rest of the World |                                                    |  |  |
|                                                                     | Compex Systems Pte Ltd                             |  |  |
|                                                                     | 135, Joo Seng Road #08-01, PM Industrial Building  |  |  |
|                                                                     | Singapore 368363                                   |  |  |
|                                                                     | Tel: (65) 6286-1805 (8 a.m5 p.m. local time)       |  |  |
| l mari                                                              | Tel: (65) 6286-2086 (Ext. 199 Technical Support)   |  |  |
| Fax                                                                 | Fax: (65) 6283-8337                                |  |  |
|                                                                     |                                                    |  |  |
| Internet                                                            | E-mail: support@compex.com.sg                      |  |  |
| access/                                                             | FTPsite: <u>ftp.compex.com.sg</u>                  |  |  |
| Website:                                                            | http://www.cpx.com or http://www.compex.com.sg     |  |  |

#### **About This Document**

This document may be superseded, in which case you may find its latest version at: http://www.compex.com.sq

The product described in this document, Wireless 54Mbps A+G Dualband Access Point with Integrated PoE, NetPassage WP18 is a licensed product of Compex Systems Pte Ltd. This document contains instructions for installing, configuring and using Compex NetPassage WP18. It also gives an overview of the key applications and the networking concepts with respect to the product.

This documentation is for both network administrators and end users who possess some basic knowledge of networking structures and protocols.

It makes the assumption that the host computer has already been installed with TCP/IP and is ready to access Internet. Procedures for Microsoft Windows 98SE/ME/2000/XP operating systems are included in this document. However, for other operating systems, you may need to refer to your operating system's documentation for networking instructions.

#### **Firmware**

Please take note that this User's Manual is written based on NetPassage WP18 Firmware Version 2.04.

#### Conventions

The class inclusive of all model versions in this series is often denoted as either *NetPassage WP18* or *WP18* or *access point*.

### TABLE OF CONTENTS

| © COPYRIGHT 2006 COMPEX SYSTEMS PTE LTD       | I   |
|-----------------------------------------------|-----|
| TRADEMARK INFORMATION                         | I   |
| DISCLAIMER                                    | I   |
| YOUR FEEDBACK                                 | I   |
| FCC NOTICE                                    | I   |
| FCC COMPLIANCE STATEMENT                      | II  |
| DECLARATION OF CONFORMITY                     | II  |
| TECHNICAL SUPPORT INFORMATION                 | III |
| TECHNICAL SUPPORT CENTRES                     | III |
| ABOUT THIS DOCUMENT                           | IV  |
| FIRMWARE                                      | IV  |
| CONVENTIONS                                   | IV  |
| Chapter 1: Introduction                       | 5   |
| INTRODUCING THE ACCESS POINT                  |     |
| Chapter 2: Getting to know the Access Point   |     |
| KEY FEATURES                                  |     |
| SECURITY FEATURES                             |     |
| ADDITIONAL FEATURES                           |     |
| ADDITIONAL FEATURES                           |     |
| PANEL VIEWS                                   | 10  |
| PANEL DESCRIPTION                             |     |
| Chapter 3: Hardware Setup                     |     |
| OPTION 1: USING POWER ADAPTER TO SUPPLY POWER | 15  |
| OPTION 2: USING POE TO SUPPLY POWER           | 17  |
| Chapter 4: Accessing the Web Interface        |     |
| OVERVIEW OF ALTERNATIVES                      |     |
| HOW TO UCONFIG TO THE WEB INTERFACE           |     |
| HOW TO BROWSE TO THE WEB INTERFACE            | 22  |
| Chapter 5: Setting up a WLAN                  | 23  |
| OPERATION MODES                               |     |
| Access Point Mode                             |     |
| Client Mode                                   |     |
| Wireless Routing Client Mode                  |     |
| Transparent Client Mode                       |     |
| TO SET UP A WIRELESS LAN                      |     |
| POINT-TO-POINT & POINT-TO-MULTIPOINT SETUP    |     |
| CHANNEL SURVEY                                |     |
| HOW TO MAKE YOUR WLAN MORE SECURE             |     |
| How to Setup WEP                              | 41  |
| How to Setup 802.1x                           | 44  |

| How to Setup WPA Enterprise Modes                               | 45  |
|-----------------------------------------------------------------|-----|
| How to Setup WPA Personal                                       |     |
| ADVANCED WLAN SETTINGS                                          |     |
| LONG DISTANCE PARAMETERS                                        | 49  |
| WMM                                                             | 51  |
| STATISTICS                                                      | 54  |
| VIRTUAL AP (MULTIPLE SSID)                                      | 55  |
| PREFERRED APS                                                   |     |
| ANTENNA ALIGNMENT                                               | 58  |
| Chapter 6: Configuration                                        | 59  |
| SETTING UP THE ACCESS POINT IN YOUR LAN                         | 59  |
| Setting Up Your LAN                                             | 61  |
| To View the Active DHCP Leases                                  |     |
| To Reserve Specific IP Addresses for Predetermined DHCP Clients | 63  |
| SPANNING TREE PROTOCOL                                          | 65  |
| MAC FILTERING                                                   |     |
| Add a MAC address to the MAC Address List                       | 68  |
| Delete a MAC address from all access points                     |     |
| Delete a MAC address from individual access point               | 73  |
| Edit MAC address from the MAC Address List                      |     |
| Chapter 7: Security Configuration                               | 77  |
| Security Level                                                  | 77  |
| Log Information                                                 | 77  |
| FIREWALL CONFIGURATION                                          |     |
| FIREWALL LOGS                                                   |     |
| PACKET FILTERING                                                |     |
| URL FILTERING                                                   |     |
| MULTICAST FILTERING                                             |     |
| Chapter 8: Enabling and Disabling Router                        |     |
| SETTING UP AS ROUTER                                            | 92  |
| SETTING UP AS ACCESS POINT                                      |     |
| Chapter 9: Router Setup                                         |     |
| BROADBAND INTERNET                                              |     |
| WAN Setup                                                       |     |
| Static IP                                                       |     |
| Dynamic IP                                                      |     |
| PPPoE                                                           |     |
| PPTP                                                            | 100 |
| L2TP                                                            |     |
| MAC Address Cloning                                             |     |
| Link Speed & Duplex                                             |     |
| USING NAT                                                       |     |
| Enabling/Disabling NAT                                          | 106 |

|                                                                                                    | 107                                                                  |
|----------------------------------------------------------------------------------------------------|----------------------------------------------------------------------|
| To Setup Port Forwarding                                                                                                    | 109                                                                  |
| IP Forwarding                                                                                                    | 114                                                                  |
| ROUTING                                                                                                    | 116                                                                  |
| Static Routing                                                                                                    | 117                                                                  |
| BANDWIDTH CONTROL FOR WAN                                                                                                    |                                                                      |
| BANDWIDTH CONTROL FOR LAN                                                                                                    | 120                                                                  |
| REMOTE MANAGEMENT                                                                                                    | 122                                                                  |
| UNIVERSAL PLUG AND PLAY (UPNP)                                                                                                    | 123                                                                  |
| PARALLEL BROADBAND                                                                                                    | 125                                                                  |
| Load Balancing                                                                                                    | 125                                                                  |
| Fail-Over Redundancy                                                                                                    | 125                                                                  |
| To Enable Parallel Broadband                                                                                                    | 126                                                                  |
| DNS REDIRECTION                                                                                                    | 127                                                                  |
| DYNAMIC DNS SETUP                                                                                                    | 128                                                                  |
| SNMP SETUP                                                                                                    | 133                                                                  |
| SNMP TRAP                                                                                                    | 134                                                                  |
| TELNET/SSH SETUP                                                                                                    | 135                                                                  |
| USER MANAGEMENT                                                                                                    | 137                                                                  |
| TELNET CLI                                                                                                    |                                                                      |
| SSH CLI (Secure Shell Host Command Line Interface)                                                                                                    | 139                                                                  |
| WEB MANAGEMENT SETUP                                                                                                    |                                                                      |
| Chapter 10: Web Interface Utilities                                                                                                    | . 143                                                                |
| USING THE SYSTEM TOOLS MENU                                                                                                    | 143                                                                  |
|                                                                                                    |                                                                      |
| Ping Utility                                                                                                    | 143                                                                  |
| Ping UtilitySyslog                                                                                                    |                                                                      |
| 0 7                                                                                                    | 145                                                                  |
| Syslog                                                                                                    | 145<br>148                                                           |
| SyslogTo Identify Your System                                                                                                    | 145<br>148<br>148                                                    |
| Syslog To Identify Your System Setting the Time of Your System To Upgrade the Firmware Version Settings Profile                                                                                                    | 145<br>148<br>148<br>149<br>150                                      |
| Syslog To Identify Your System Setting the Time of Your System To Upgrade the Firmware Version Settings Profile To Reboot                                                                                                    | 145<br>148<br>148<br>149<br>150                                      |
| Syslog To Identify Your System Setting the Time of Your System To Upgrade the Firmware Version Settings Profile                                                                                                    | 145<br>148<br>148<br>149<br>150                                      |
| Syslog To Identify Your System Setting the Time of Your System To Upgrade the Firmware Version Settings Profile To Reboot Change Your Login Password To Logout                                                                                                    | 145<br>148<br>148<br>149<br>150<br>152<br>153                        |
| Syslog To Identify Your System Setting the Time of Your System To Upgrade the Firmware Version Settings Profile To Reboot Change Your Login Password To Logout USING THE HELP MENU.                                                                                               | 145<br>148<br>148<br>150<br>152<br>153<br>154                        |
| Syslog To Identify Your System Setting the Time of Your System To Upgrade the Firmware Version Settings Profile To Reboot Change Your Login Password To Logout USING THE HELP MENU To Get Technical Support                                                                       | 145<br>148<br>149<br>150<br>153<br>155<br>155                        |
| Syslog To Identify Your System Setting the Time of Your System To Upgrade the Firmware Version Settings Profile To Reboot Change Your Login Password To Logout USING THE HELP MENU. To Get Technical Support About Your System.                                                   | 145<br>148<br>149<br>150<br>153<br>154<br>155<br>155                 |
| Syslog To Identify Your System Setting the Time of Your System To Upgrade the Firmware Version Settings Profile To Reboot Change Your Login Password To Logout USING THE HELP MENU To Get Technical Support About Your System Appendix A: Configuring Your PC for Network Access  | 145<br>148<br>149<br>150<br>153<br>154<br>155<br>156                 |
| Syslog To Identify Your System Setting the Time of Your System To Upgrade the Firmware Version Settings Profile To Reboot Change Your Login Password To Logout USING THE HELP MENU. To Get Technical Support About Your System Appendix A: Configuring Your PC for Network Access | 145<br>148<br>149<br>150<br>153<br>154<br>155<br>156<br><b>. 157</b> |
| Syslog                                                                                                    | 145<br>148<br>149<br>150<br>153<br>154<br>155<br>156<br>157<br>157   |
| Syslog                                                                                                    | 145 148 149 150 153 154 155 156 . 157 159                            |
| Syslog                                                                                                    | 145<br>148<br>149<br>150<br>153<br>154<br>155<br>157<br>157<br>159   |
| Syslog                                                                                                    | 145<br>148<br>149<br>150<br>153<br>154<br>155<br>157<br>157<br>159   |

| HOW IT WORKS                               | 165 |
|--------------------------------------------|-----|
| Appendix C: Troubleshooting                | 166 |
| SOLUTIONS TO COMMON PROBLEMS               |     |
| Appendix D Command Line Interface Commands |     |
| Appendix E Glossary of Terms               | 175 |
| LIST OF COMMONLY USED TERMS                | 175 |
| Appendix F Technical Specifications        | 180 |

# **Chapter 1: Introduction**

## Introducing the access point

His access point is a Wireless 54Mbps A+G Dualband Access Point. It doesn't just operate in wired network environments, it also upholds simultaneous IEEE802.11a and IEEE802.11b/g connections, as is often required in hotspots and other public Internet access deployment.

### **Advanced Features**

- New <u>54Mbps</u> 802.11a
   & 802.11g <u>5X faster</u>
   than 802.11b!
- Secure your wireless data transmissions with WPA protocol, IEEE 802.1x authentication and 64/128-bits WEP Encryption!

Read on and find out more about these features!

The access point is designed to support state-of-the-art security standards such as the Wi-Fi Protected Access (WPA) protocol, the 802.1x authentication standard, 64/128-bits Wired Equivalent Privacy (WEP) encryption, and Transparent Client mode, which is specifically developed to be paired with root access point for Point-to-Point and Point-to-MultiPoint connection.

This highperformance access point also bears the exclusive uConfig

utility and broadband Internet sharing support is an additional function that can be enabled.

When the user chooses to enable routing, additional enhanced functions to the wireless access point operation are available, such as Load Balancing; Fail-Over

 Quickly access your network device's web administration setup with uConfig!

Have you heard of Parallel Broadband?

Continue reading to discover how the ultimate Internet solution is delivered!

Redundancy; Parallel Broadband; built-in DHCP server; Virtual Servers based on IP and Port Forwarding; De-Militarised Zone hosts; Packet Filtering; and much more!

# **Chapter 2: Getting to know the Access Point**

The following will help you get more acquainted with the rich suite of features offered by the access point so that you are better able to exploit your access point's full potential.

## **Key features**

### Point-to-Point & Point-to-MultiPoint Support

Point-to-Point and Point-to-MultiPoint communication between different buildings enables you to bridge wireless clients that are kilometres apart while unifying the networks.

### Supports 2 Slots for 802.11a/b/g and 802.11b/g Wireless Cards\*

Supporting Super-G and Super-AG performance as well as the standard 54mbps speed, the access point provides you the fastest wireless access within your office or home network. As it is fully backward compatible with 802.11b, you can safeguard your existing network investments. With 2-slot support, the device can run both 802.11aand 802.11b/g connections for clients and access point simultaneously.

### Virtual AP (Multiple SSID)

Virtual AP implements mSSID (Multi-SSID)

This allows a single wireless card to be set up with up to 16 virtual AP connections with different SSIDs or BSSID (Basic Service Set Identifier) and security modes.

#### **WMM**

WMM (Wireless Multimedia) improves the user experience for audio, video, and voice applications by prioritizing data traffic.

### **Antenna Alignment**

Antenna Alignment function finds the best alignment for the unit antenna by measuring the quality of the signal.

<sup>\*</sup> Slot support dependent on order configuration.

### **Easy Management & Configuration**

You can browse or **uConfig** to the web interface of the access point for effortless configuration. Additionally, you can make use of these features:

- The access point supports HTTPS (SSL) in addition to the standard HTTP. HTTP
   (SSL) features additional authentication and encryption for secure
   communication.
  - Telnet allows a computer to remotely connect to the access point CLI (Command Line Interface) for control and monitoring.
- SSH (Secure Shell Host) establishes a secure host connection to the access point CLI for control and monitoring. SSH is designed and created to provide the best security when accessing another computer remotely. Not only does it encrypt the session, it also provides better authentication facilities and features that increase the security of other protocols. It can use different forms of encryption and ciphers.
  - **SNMP** feature for managing the network performance.

### **Security Features**

Security elements have been put in place to better protect your data and privacy.

### WPA (Wi-Fi Protected Access) Standard & 802.1x Authentication

The access point supports the WPA standard for enhanced security in your wireless network. The WPA protocol combines two mechanisms: *Dynamic Key Encryption* and *Mutual Authentication* for enhanced security in the wireless LAN. This combination ensures that all users are authenticated through a central authority before being allowed network access.

#### WPA Modes:

- WPA Personal
- WPA Enterprise
- WPA2 Personal
- WPA2 Enterprise
- WPA Auto Personal
- WPA Auto Enterprise

Detailed information on the WPA Modes can be found in Chapter 5: Setting Up A WLAN

- How to Make Your WLAN More Secure

### 64-bit / 128-bit WEP Encryption

The access point supports 64-bit and 128-bit WEP (Wired Equivalent Privacy) protocol to protect data communication in your wireless network.

### **Additional Features**

These features reveal the comprehensive range of advanced routing functionalities.

### Static IP, Dynamic IP, PPPoE, PPTP, and L2TP WAN types

Whether you have subscribed to fixed IP, dynamic IP, PPPoE, PPTP, or L2TP, you can use the access point for broadband cable /ADSL Internet connection sharing.

#### **Parallel Broadband**

The unique Parallel Broadband technology features improved load balancing and fail-over Internet connectivity.

### **Built-in NAT Firewall & Packet filtering**

Since it handles the incoming and outgoing data packet transactions between your LAN and the external network, the access point can validate individual packet information before passing it on to a LAN client. To complement NAT, you can use the packet filtering features to regulate Internet access and control the transmission of TCP, UDP, ICMP or IGMP packets to and from your LAN clients.

### Virtual Servers Based on Port-Forwarding, IP-Forwarding and DMZ's

The access point lets you set up Internet application servers such as FTP file servers and HTTP web servers based on Port-forwarding, IP-forwarding and Demilitarised Zone hosts.

### **Panel Views**

The access point can either be placed standing upright on the 2 rest feet included or mounted onto a wall.

LED indicators denoting network status and activity are situated on the front edge of the access point for easy visibility.

Notice: Actual product appearance may slightly differ depending on the hardware version.

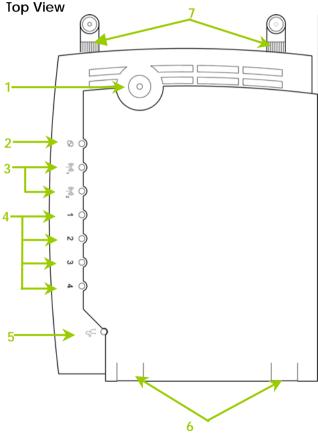

Rest feet attached to the bottom of the access point

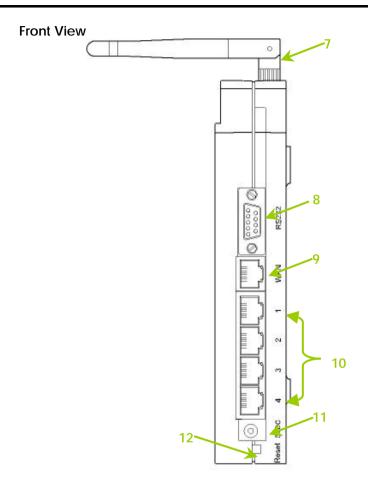

# **Panel Description**

|   | Name                                        |                   | Description                                                  |
|---|---------------------------------------------|-------------------|--------------------------------------------------------------|
| 1 | Power (LED)                                 | Steady<br>Green   | The device is powered up.                                    |
|   |                                             | Off               | No power is supplied to the device.                          |
| 2 | WAN (Link/Activity LED)                     | Steady<br>Green   | The WAN connection is ON.                                    |
|   |                                             | Flashing<br>Green | Data transmission at WAN connection.                         |
| 3 | WLAN (1), (2)<br>(Link/Activity LED)        | Steady<br>Green   | Wireless interface up and running. Ready for operation.      |
|   |                                             | Flashing<br>Green | Activity is detected in the wireless network.                |
| 4 | 1, 2, 3, 4<br>(Link/Activity/Speed<br>LEDs) | Fast Etherne      | ght up when connected with an                                |
|   |                                             | Ethemet Ca        | ible.                                                        |
|   |                                             | Steady<br>Green   | There is a connectivity link of 100Mbps.                     |
|   |                                             | Flashing<br>Green | 100Mbps data transmission is detected at the port concerned. |
|   |                                             | Steady<br>Amber   | There is a connectivity link of 10Mbps.                      |
|   |                                             | Flashing<br>Amber | 10Mbps data transmission is detected at the port concerned.  |
| 5 | DIAG (LED)                                  | This LED is re    | eserved for diagnostic purposes.                             |

| 6  | Rest Feet                          | These rest feet hold the access point in the standing position.                                                                                                    |  |  |  |
|----|------------------------------------|----------------------------------------------------------------------------------------------------|--|--|--|
| 7  | External Antennas                  | SMA antennas                                                                                                    |  |  |  |
| 8  | R232 (Integrated Serial Interface) | Not in use.<br>Reserved for future update.                                                                                                    |  |  |  |
| 9  | WAN (Ethernet Port)                | 10/100Base-T Port connects to Cable/ADSL modem.                                                                                                    |  |  |  |
| 10 | 1, 2, 3, 4 (Ethernet Ports)        | Integrated 3-port 10/100Mbps Switching.  Ports 1, 2, 3, and 4 all function as normal Ethernet ports except that Port 4 supports PoE connection.  Connect Port 4 to PoE Injector if you wish to use it to supply power to the unit. |  |  |  |
| 11 | DC Jack                            | Direct Current jack.  If using power adapter to supply power to the unit, attach the power adapter to the main electrical supply and connect the power plug into the <b>DC Jack</b> of the access point.                           |  |  |  |
| 12 | Reset (Push Button)                | The table below illustrates the use of the <b>Reset</b> button.                                                                                                    |  |  |  |
|    |                                    | Reset Diagnostic Access Point Push LED Behavior Button                                                                                                    |  |  |  |
|    |                                    | Less than On Reboots. 3 sec                                                                                                    |  |  |  |
|    |                                    | 5 sec Fast Blinking Restores the default login password, which is 'password'.                                                                                                    |  |  |  |
|    |                                    | Between 8 sec and 10 sec Slow Blinking Restores all the default factory settings including password.                                                                                                    |  |  |  |
|    |                                    | More Off Reset cancelled.                                                                                                    |  |  |  |

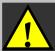

### NOTE:

Although the Ethernet ports are numbered 1 to 4, they <u>DO NOT</u> have to be connected sequentially.

For example: in a network of two computers, you can choose to connect one computer to Port 2 and another to Port 4.

# **Chapter 3: Hardware Setup**

The access point can be powered using either the power adapter, or PoE\* or IEEE 802.3af PoE.

The installation process for the three options is described below.

# **Option 1: Using Power Adapter to Supply Power**

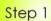

Before attaching a pair of external antennas to the access point, take note of the 'A' marking on one of the two antennas.

The antenna with the 'A' marking is the Dualband AG Antenna.

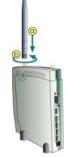

Connect the singleband G antenna to Ant-2 on the RIGHT.

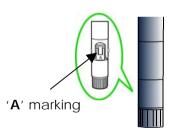

The antenna without the marking is the single-band G Antenna.

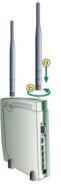

Connect the Dualband AG antenna to Ant-1 on the LEFT.

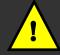

Important:

To ensure proper functionality of the access point, these two antennas MUST NOT be swapped.

PoE is available in several models and power outputs.
 Please contact your supplier for the correct model and power requirements.

# Step 2

Insert one end of the RJ45 Ethernet cable to any of the LAN ports (1, 2, 3, or 4) on the access point and the other end to your PC's Ethernet network adapter.

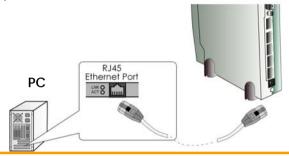

# Step 3

Attach the power adapter to the main electrical supply and connect the power plug into the socket of the access point.

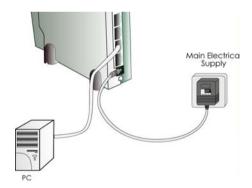

# Step 4

Power on your PC.

Notice that the **Power** and the corresponding port LEDs have lighted up.

This indicates that connection has been established successfully between the access point and your PC.

# **Option 2: Using PoE to Supply Power**

PoE (Power-Over-Ethernet) can be used to power the access point. This accessory supplies operational power to the wireless access point through the Ethernet cable connection and is available separately.

If you wish to use PoE to supply power to the access point, follow the steps below:

# Step 1

Follow the steps described in Option One.

# Step 2

Connect one end of an RJ45 Ethernet cable to LAN OUT port of the PoE Injector and the other end to Port 4 of the access point.

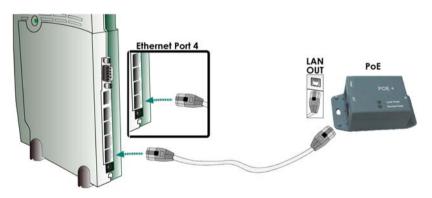

For PoE, the recommended length of the RJ45 Category 5 cable is up to 50 metres.

# Step 3

Connect the RJ45 Ethernet cable attached to the PoE Injector to your PC's Ethernet network adapter.

Once you have finished configuring the access point, you can connect the PoE Injector's RJ45 Ethernet cable to your network device, such as a switch or a hub.

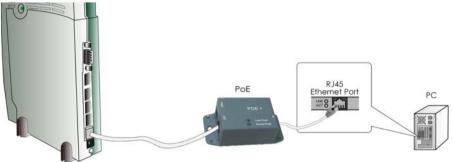

# Step 4

Connect the power adapter supplied in the PoE kit to the main electrical supply and the power plug into the socket of the injector.

#### Note:

DO NOT interchange the access point and PoE power adapters. The voltage and current supply is incompatible.

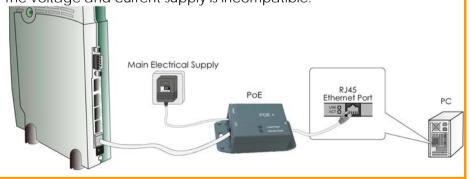

# Step 5

Turn on your power supply. Notice that the **Power** LEDs have lighted up. This indicates that the access point is receiving power through the PoE Injector. Notice also that the Port **4** LEDs have lighted up. This indicates that connection between the access point and your PC has been established.

# **Chapter 4: Accessing the Web Interface**

This chapter consists of the following:

- Overview of alternatives to access the web interface
- How to uConfig to the web interface
- How to browse to the web interface

### Overview of alternatives

The access point can be configured with the web interface.

After connecting the access point to your PC, there are two methods of accessing its web interface:

- Installing and running the uConfig utility.
- Changing your web browser settings.

# How to uConfig to the Web Interface exclusive!

The **uConfig** utility has been developed to allow access to the web interface of your product without having to change the TCP/IP settings of your PC.

# Installing uConfig

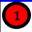

Insert the Product CD into the CD-ROM drive.

It will automatically run and display the web page.

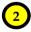

- 1. Click on Utilities.
- Select to install the uConfig utility on your hard disk.
- After installation, double-click on the uConfig icon to run the program.

After installation, your PC will automatically detect connected products.

Double-click on the **uConfig** utility icon to run the program.

### Running uConfig

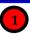

- Ensure that the access point is selected under the Products List.
- 2. Click on Open Web.

This opens the access point login screen.

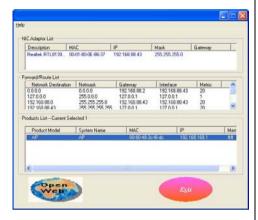

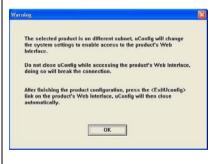

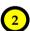

This screen prompts you not to exit uConfig while accessing the web interface or else connection to the device will fail.

Click on the **OK** button to proceed.

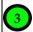

At the authentication page, click on the **LOGIN!** button to enter the main configuration page.

Note: The default password is "password"

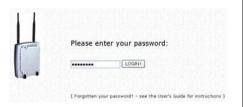

### How to Browse to the Web Interface

# Browsing to the web interface

Open your Command prompt window and type in: ping 192.168.168.1 to verify that your PC can communicate with the access point.

If your TCP/IP settings are correct, you will get replies to this ping command.

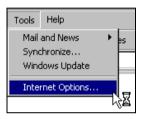

- 1. At the address bar, type: http://192.168.168.1
- 2. At the login page, press the **LOGIN!** button to enter the configuration pages.

Note: The default password is "password"

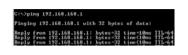

- 1. Launch your web browser.
- 2. Under the **Tools** tab, select **Internet Options**.
- 3. Open the Connections tab.
- 4. In the **LAN Settings** section, disable all the option boxes.

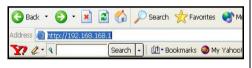

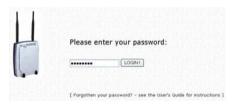

You will then reach the home page of the access point web interface.

# **Chapter 5: Setting up a WLAN**

This chapter applies exclusively to Wireless Setup (a/b/g) and Wireless Setup (b/g).

Wireless Setup (a/b/g) supports IEEE 802.11a, IEEE 802.11b only, IEEE 802.11b/g mixed, and IEE 802.11g only wireless LAN connections.

**Wireless Setup (b/g)** supports IEEE 802.11b only, IEEE 802.11b/g mixed, and IEE 802.11g only wireless LAN connections.

WLAN implementations are suitable for home or larger networks, it allows roaming users the convenience of accessing network resources anywhere and at all times.

It also provides cost savings, as deploying WLANs is cheaper than setting up wired networks.

The next sections involve the following:

- WLAN Setup
- Wireless Security Settings
- Advanced Settings

The steps featured are common to both Wireless Setup (a/b/g) and Wireless Setup (b/g), unless otherwise stated.

# **Operation Modes**

### **Access Point Mode**

This is the default mode of your access point. The **Access Point** mode enables you to bridge wireless clients to access the wired network infrastructure and to communicate with each other.

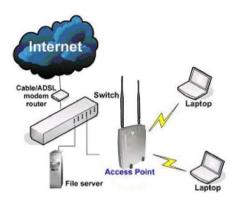

In the example above, the wireless users will be able to access the file server connected to the switch through the access point in **Access Point** mode.

### Client Mode

In Client mode, the device acts as a wireless Client.

When connected to an access point, it will create a network link between the Ethernet network connected at this **Client** device, and the wireless and Ethernet network connected at the access point.

In this mode it can only connect with an access point. Other wireless clients cannot connect with it directly unless connected to the same access point - allowing them to communicate with all devices connected at the Ethernet port of the access point.

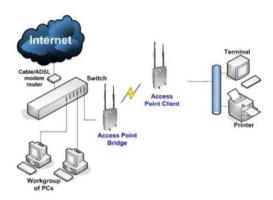

In the example above, the workgroup PCs will be able to access the printer connected to the access point in **Access Point Client** mode.

# Optional additional feature:

Point-to-Point connection in this operation mode is also supported if you specifically wish to connect with an AP only. Please refer to Point-to-Point setup section.

### Wireless Routing Client Mode

An application of this mode would be for the Ethernet port of the Wireless Routing Client to be used for connection with other devices on the network while access to the Internet would be achieved through wireless communication with wireless ISP.

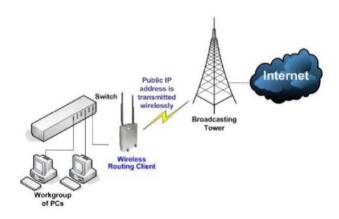

The above illustration describes how this mode operates.

### Optional additional feature:

Point-to-Point connection in this operation mode is also supported if you specifically wish to connect with an AP only. Please refer to Point-to-Point setup section.

### **Transparent Client Mode**

In **Transparent Client Mode**, the access point provides connection with an AP\* acting as Root AP. This operation mode is designed for implementation of Point-to-Point and Point-to-MultiPoint connections.

| Point-to-Point                   | Point-to-MultiPoint                 |
|----------------------------------|-------------------------------------|
| An access point acts as Root AP  | An access point acts as Root AP     |
| and 1 other access point acts as | and several other access point acts |
| Transparent Client.              | as Transparent Clients.             |

This mode is generally used for outdoor connections over long distances, or for indoor connections between local networks.

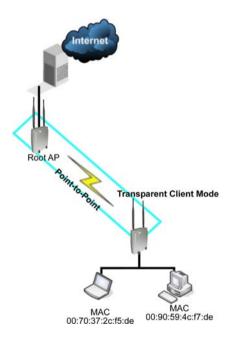

27

| Difference Between other client modes and Transparent Client Mode |                                    |  |
|-------------------------------------------------------------------|------------------------------------|--|
| Other client modes                                                | Transparent Client Mode            |  |
| Connectivity with any standard                                    | Connectivity with RootAP-supported |  |
| APs.                                                              | APs.                               |  |
| All devices connected to the                                      | Devices connected to the Ethernet  |  |
| Ethernet ports use a common                                       | ports flow through freely and      |  |
| MAC address for                                                   | transparently without the MAC      |  |
| communications with the AP.                                       | address restriction.               |  |

**Transparent Client Mode** is more transparent, making it more suitable for linking two networks as point-to-point, or point-to-multi-point network connection.

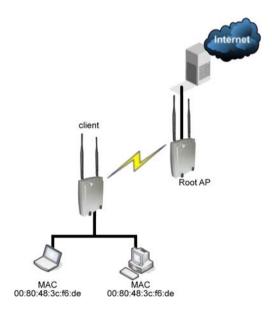

# To Set Up a Wireless LAN

Follow these steps to setup your wireless LAN.

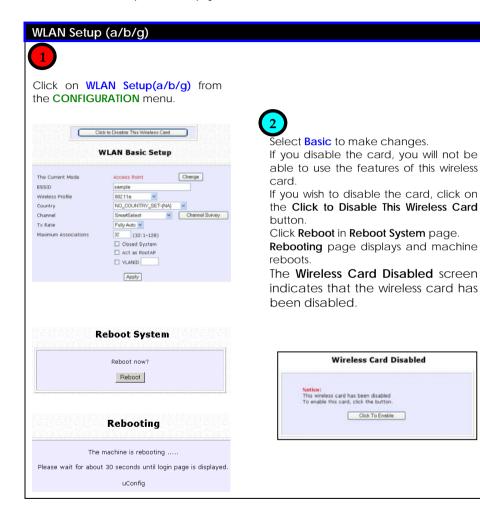

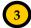

The access point supports wireless LAN connectivity that is fully compliant with the IEEE 802.11g, IEEE 802.11a, and IEEE 802.11b standards.

It also employs different security modes to secure the data transmission of the wireless clients within your network.

The **Current Mode** is defaulted to **Access Point**.

To change the mode, click on the

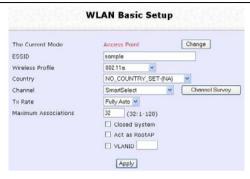

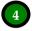

To change the wireless mode, make a selection from the drop-down box.

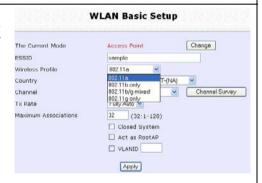

Operation Mode

: These operation modes are supported:

- Access Point
- Client Mode
- Wireless Routing Client
- Transparent Client Mode

WLAN name (ESSID)

: Enter a preferred name for the wireless network.

Your wireless clients must be configured with the same ESSID

(sometimes referred to as SSID).

| Wireless mode        |   | Select from the list of wireless modes available:                                                                                                    |
|----------------------|---|----------------------------------------------------------------------------------------------------|
| Wileless Hode        | • | Select from the list of wireless modes available.                                                                                                    |
|                      |   | 802.11a (not supported by WLAN Setup for b/g) This mode supports wireless A clients with data rates of up to 54Mbps in the frequency range of 5GHz.                                                                                  |
|                      |   | <b>802.11b only</b> This mode supports wireless B clients with data rates of up to 11Mbps in the frequency range of 2.4Hz.                                                                                                    |
|                      |   | <b>802.11g only</b> This mode supports wireless G clients with data rates of up to 54Mbps in the frequency range of 2.4Hz.                                                                                                    |
| O. and the           |   | 802.11b/g mixed This mode supports both wireless B and G clients. The basic rates are: 1, 2, 5.5, 11, 6, 9, 12, 18, 24, 36, 48, and 54Mbps.                                                                                          |
| Country              | : | Choose the Country where you are located.                                                                                                    |
| Channel              | : | This option allows you to select a frequency channel for wireless communication.  Select SmartSelect to automatically scan and recommend the best channel that can be utilised.                                                      |
| Tx Rate              | : | Allow you to choose the rate of data transmission from 1Mbps to Fully Auto.                                                                                                    |
| Maximum Associations | : | Allow you to limit the number of WLAN associations that can be made from 1 to 128. Default: 32                                                                                                    |
| Closed system        | : | The access point will suppress and not broadcast its WLAN name (SSID) when Closed system is enabled.  Closed system is disabled by default.                                                                                          |
| Act as RootAP        | : | The access point will connect with one or multiple Transparent Clients to create a point-to-point and point-to multi-point connections network with 2 or more APs.  This connection method is fully compliant with 802.1h standards. |
| VLANID               | : | Select and specify the VLANID.  This is a number to identify the different virtual network segments to which the network devices are grouped.  This can be any number from 1 to 4094.                                                |

# Point-to-Point & Point-to-MultiPoint Setup

You can implement Point-to-Point connection by simply setting one access point as RootAP in Access Point mode and setting the other access points to Transparent Client mode.

You can set a root access point and a transparent client to allow point-to-point communication between different buildings and enable you to bridge wireless clients that are kilometres apart while unifying the networks. Or you can set a root access point and multiple transparent clients to allow point-to-multiple-point communication between the access point located at a facility and several other access points installed in any direction from that facility.

## Follow these steps to setup RootAP

# RootAP Step 1:

Click on **WLAN Setup** from the **CONFIGURATION** menu. You will see the sub-menus expanded under **WLAN Setup**. Click on **Basic**.

Ensure that The Current Mode is set to Access Point.

To change **The Current Mode**, please refer to: Common Configuration – WLAN Setup - To Configure the Basic Setup of the Wireless Mode.

|                                          | WLAN Basic Setup                                      |                |
|------------------------------------------|-------------------------------------------------------|----------------|
| Card Status The Current Mode ESSID       | enable Access Point sampleRouter                      | Change         |
| Wireless Profile Country Channel Tx Rate | 802.11a  NO_COUNTRY_SET-(NA)  SmartSelect  Fully Auto | Channel Survey |
|                                          | Closed System Act as RootAP VLANID Apply              |                |

# RootAP Step 2:

Select **Act as RootAP**, click on the **Apply** button and reboot your device to let your changes take effect.

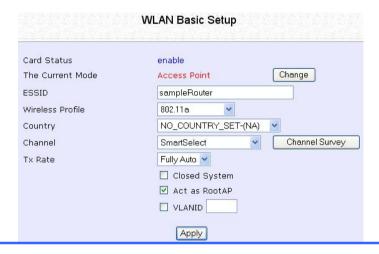

Follow these steps to setup Transparent Client/s.

# Transparent Client Step 1:

Click on **WLAN Setup** from the **CONFIGURATION** menu. You will see the sub-menus expanded under **WLAN Setup**. Click on **Basic**.

Ensure that The Current Mode is set to Transparent Client.

To change **The Current Mode**, please refer to: Common Configuration – WLAN Setup - To Configure the Basic Setup of the Wireless Mode.

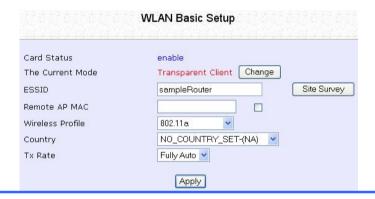

# Transparent Client Step 2:

Select the **Remote AP MAC** checkbox.

Enter the Remote AP MAC.

|                              | WLAN Basic Setup                 |             |
|------------------------------|----------------------------------|-------------|
| Card Status The Current Mode | enable Transparent Client Change |             |
| ESSID                        | sampleRouter                     | Site Survey |
| Remote AP MAC                | 09-00-2B-23-00-00                |             |
| Wireless Profile             | 802.11a                          |             |
| Country                      | NO_COUNTRY_SET-(NA)              |             |
| Tx Rate                      | Fully Auto                       |             |
|                              | Apply                            |             |

### Note:

When using **Remote AP MAC**, the **ESSID** name must also match the AP's ESSID name, especially when Closed System is enabled on the AP.

Repeat Transparent Client step to add more points to the Point-to-MultiPoint connection.

# **Channel Survey**

Follow these steps to perform a channel survey to get the recommended channel for the access point.

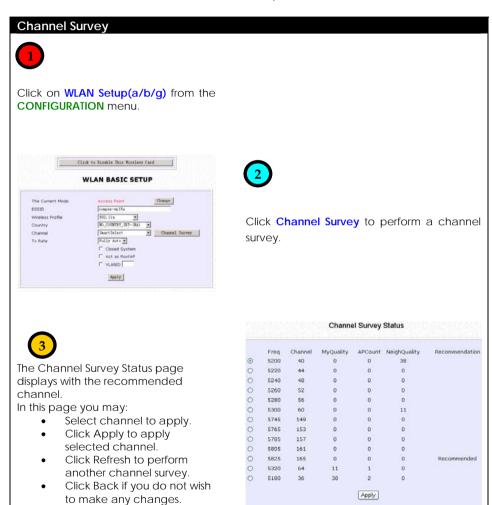

Refresh Back

# Channel Survey

This table describes the read-only parameters of all channels that can be viewed from the **Channel Survey** page.

| Parameters     |   | Description                                                                                                    |
|----------------|---|----------------------------------------------------------------------------------------------------|
| Freq           | : | Refers to the frequency of the channel at which your access point is operating.                                                      |
| Channel        | : | Refers to the channel of the access point being used for transmission depending on its origin of country.                            |
| MyQuality      | : | Indicates the interference level of the respective channel with this AP. The lower the value, the less interference.                 |
| APCount        | : | Refers to the total number of access points operating at the current channel.                                                        |
| NeighQuality   | : | Indicates the interference level with those discovered APs at those respective channels. The lower the value, the less interference. |
| Recommendation | : | Indicates the best channel for the AP device to use in its current environment.                                                      |

### How to Make Your WLAN More Secure

All your network clients <u>MUST</u> share the same wireless settings as the access point to be able to communicate.

The access point offers 8 types of security modes:

### WEP

Short for Wired Equivalent Privacy, WEP is a security protocol basing on a secret key to encrypt data packets before they are transmitted. You <u>MUST</u> remember to apply the same WEP settings and key to the access point as well as to all your wireless clients.

### ■ 802.1x

This mode conforms to the IEEE 802.1x authentication standard that ensures that a client is not given access to network resources unless it has been successfully authenticated.

There <u>MUST</u> be a RADIUS server on your LAN for this security mode to function.

### WPA Personal

WPA, or Wi-Fi Protected Access, is a protocol for authorising and authenticating users onto the wireless network and implements the majority of the IEEE 802.11i standard.

WPA Personal mode implements a shared network password for clients and access points.

The only interaction is between the access point and the client, therefore, a RADIUS server is NOT required.

# WPA Enterprise

WPA Enterprise mode implements the 802.1X authentication.

There <u>MUST</u> be a RADIUS server on your LAN for this security mode to function.

### WPA2 Personal

WPA2 Personal mode implements the full IEEE 802.11i standard with a shared network password for clients and access points.

The only interaction is between the access point and the client, therefore, a RADIUS server is NOT required.

## WPA2 Enterprise

WPA2 Enterprise mode implements the full IEEE 802.11i standard and 802.1X authentication.

There <u>MUST</u> be a RADIUS server on your LAN for this security mode to function.

### WPA Auto Personal

WPA Auto Personal mode implements a shared network password for clients and access points and if there are no WPA enabled access points available with the given SSID in WPA Personal mode, the unit will attempt to associate with a non-WPA point with the given SSID, if available.

The only interaction is between the access point and the client, therefore, a RADIUS server is <u>NOT</u> required.

## WPA Auto Enterprise

WPA Auto Enterprise implements 802.1X authentication and if there are no WPA enabled access points available with the given SSID in WPA Enterprise mode, the unit will attempt to associate with a non-WPA point with the given SSID, if available.

There <u>MUST</u> be a RADIUS server on your LAN for this security mode to function.

The subsequent sections illustrate how to configure each security mode.

Begin with following the two common preliminary steps shown below to select the most appropriate security mode to protect your wireless communications.

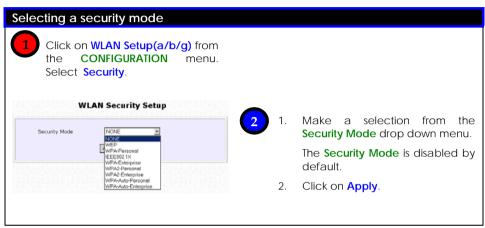

# How to Setup WEP

## WEP

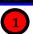

You can define up to 4 WEP keys.

For each key, you can specify:

- The Key Entry Method, by selecting either:
  - Hexadecimal
  - ASCII text
- The encryption level, from the dropdown list:
  - 64-bit
  - 128-bit

Click **Edit** to set the keys, and then click **Apply**.

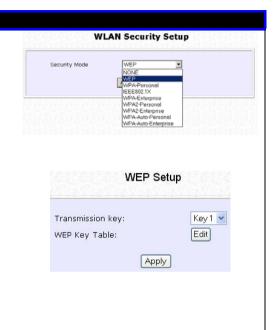

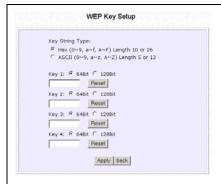

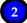

For hexadecimal key entry:

- 1. Select the **Hex** radio button.
- 2. Select the radio button of the key to be entered.
- Select the key encryption mode from the drop down menu.
- 4. Fill in the key value.

A hexadecimal value is made of digits **0-9** and letters **A-F**, and is NOT case-sensitive.

### For **64**-bit encryption:

Your WEP key has to be 10 hex digits long.

### For **128**-bit encryption:

Your WEP key has to be **26** hex digits long.

- 5. Click on Apply.
- If the key format is valid, the page will refresh and the key will appear in encrypted form.

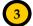

### For **ASCII** key entry:

- Select the ASCII radio button.
- 2. Select the radio button of the key to be entered.
- Select the key encryption mode from the drop down menu.
- 4. Fill in the key value.

An **ASCII** value can take in any alphanumeric character and is NOT case-sensitive.

For 64-bit encryption:

Your WEP key has to be 5 characters long.

For 128-bit encryption:

Your WEP key has to be 13 characters long.

- Click on Save.
- If the key format is valid, the page will refresh and the key will appear in encrypted form.

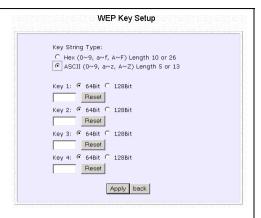

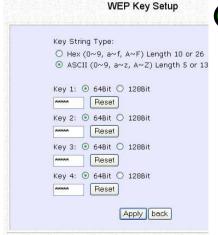

4

To add more hexadecimal WEP keys, repeat step 2.

To add more ASCII WEP keys, repeat step 2.

You can set a maximum of 4 WEP keys using different key entry methods and encryption levels.

To specify which key to use:

- 1. Select the radio button of the key to be used.
- Click on Apply, then on Reboot to apply the changes.

### How to Setup 802.1x

### 802.1x

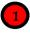

 Key in the IP address of the Primary RADIUS Server in your WLAN.

Optional: You may also key in a Secondary RADIUS Server, if any.

Note: The RADIUS server <u>MUST</u> be in the same subnet as the access point.

 The Authentication Port is preset as 1812, but another port number can be used.

Note: The Authentication Port MUST match the corresponding port of the RADIUS server.

- Enter the Shared Secret Key, known only to you and the RADIUS server.
- The Accounting Port is preset as 1813, but another port number can be used
- You can opt for a Key Length of either 64 bits (10 hex / 5 ASCII values) or 128 bits (26 hex / 13 ASCII values).
- 6. Click on Apply.
- Click on Reboot to restart the system, after which the settings will be effective.

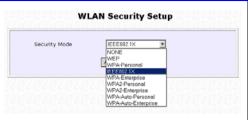

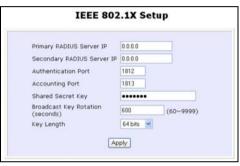

## How to Setup WPA Enterprise Modes

Follow these steps to setup the access point to use WPA Enterprise, WPA2 Enterprise, and WPA Auto Enterprise.

## **WPA** Enterprise

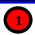

- 1. Select the **Cipher Type** to implement:
  - TKIP
  - AES
  - AUTO

The Cipher Type is set to AUTO by default so that the access point can automatically detect which cipher type can be supported by the client.

Key in the IP address of the RADIUS Server in your WLAN.

Note: The RADIUS server <u>MUST</u> be in the same subnet as the access point.

 The Authentication Port is preset as 1812, but another port number can be used.

Note: The Authentication Port MUSI match the corresponding port of the RADIUS server.

- Enter the Shared Secret Key, known only to you and the RADIUS server.
- The Accounting Port is preset as 1813, but another port number can be used.

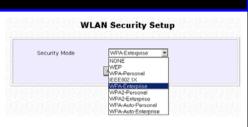

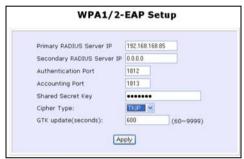

- 6. Click Apply.
- Click on Reboot to restart the system, after which your settings will become effective.

# How to Setup WPA Personal

Follow these steps to setup the access point for using WPA Personal, WPA2 Personal, and WPA Auto Personal.

### **WPA Personal**

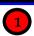

- Fill in the Passphrase or preshared network key.
- 2. Select the **Cipher Type** to implement:
  - TKIP
  - AES
  - AUTO.

The Cipher Type is set to AUTO by default so that the access point can automatically detect which cipher type can be supported by the client.

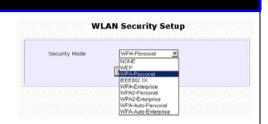

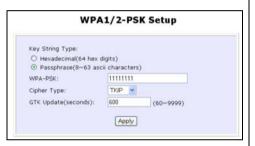

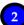

- Click Apply.
- Click Reboot to restart the system, after which your settings will become effective.

# **Advanced WLAN Settings**

Follow these steps to change the radio settings of the access point.

# Editing Advanced Settings

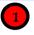

- Click on WLAN Setup (a/b/g) from the CONFIGURATION menu.
- Select Advanced.

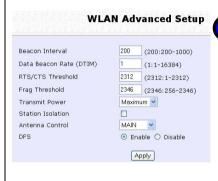

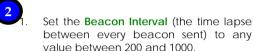

It is preset as 200 seconds.

2. Set the **Data Beacon Rate** from 1 to 16384.

This determines how often the beacon should contain a **Delivery Traffic Indication Message** (DTIM) that tells power-save clients that a packet is waiting for them.

- Set the RTS/CTS Threshold from 256 to 2346.
   It is preset to 2346.
- 4. Set the **Frag Threshold** from 256 to 2346. It is preset to 2346.
- Transmission Power Control (TPC) offers the flexibility to set the Transmit Power. (802.11h compliant)

It is set to **Maximum** by default, but should be reduced if there is more than one of the access points using the same channel frequency.

It can be set from Minimum to Maximum, 1dBm to 20dBm, in increments or 1dBm per step.

6. Select whether to enable **Station Isolation**.

This security feature implements isolation, in order to prevent network clients from attacking other network clients.

- 7. The **Antenna Control** function allows you to control whether to use the:
  - MAIN antenna (Default)
  - AUX (Auxiliary) antenna OR
  - Diversity, to monitor the signal from each antenna and automatically switch to the one with the better signal.
- Dynamic Frequency Selection (DFS) support provides flexible selection of the best frequency channel for the wireless communication to allow mobility among networks.
   It reduces interference by detecting and avoiding other frequencies in

use.
(DFS is a component of, and compliant with 802.11h specifications.)

DFS is enabled by default.

3

Click Apply.

Changes will be enabled after reboot.

# **Long Distance Parameters**

It is necessary to adjust the long distance parameters, only if the distance is 100 meters and beyond.

Follow these steps to change the long distance parameters of the access point.

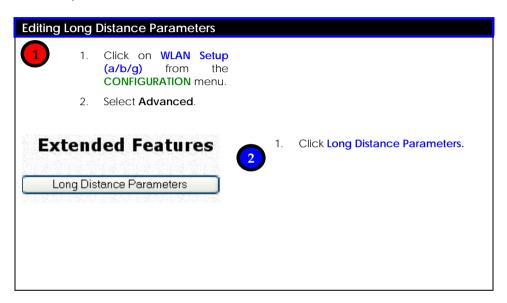

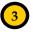

- Select whether to Enable or Disable Outdoor operation.
- 2. Enter Distance of the unit in meters.
- 3. Enter the SlotTime.
- 4. Enter the acknowledgement timeout.
- 5. Enter the CTS timeout.
- 6. Click Apply.

To view recommended long distance parameters: Click Show Reference Data button.

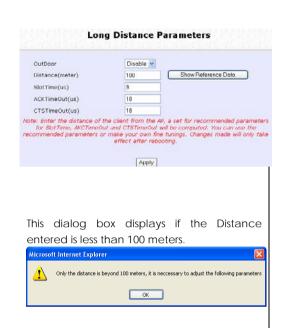

### WMM

Wireless Multimedia (WMM) is a QoS (Quality of Service) standard in IEEE802.11E that we have adopted to improve and support the user experience for multimedia, video, and voice applications by prioritizing data traffic. QoS can be realized through 4 different Access Categories (AC). Each AC type consists of an independent transmit queue, and a channel access function with its own parameters.

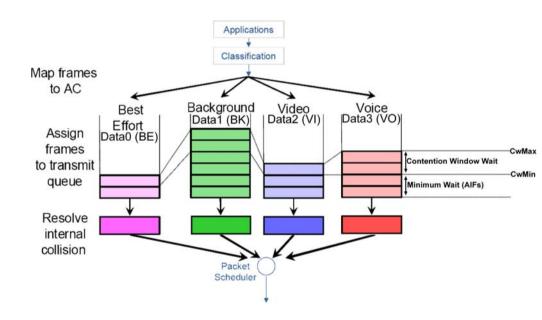

Follow these steps to change the setup Wireless Multimedia on your access point.

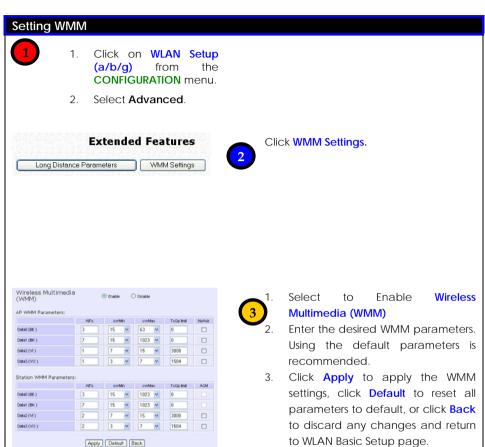

| WMM Davanatava (fav advana d vocas)        |                                                                                                    |  |  |  |
|--------------------------------------------|----------------------------------------------------------------------------------------------------|--|--|--|
|                                            | WMM Parameters (for advanced users)                                                                                                    |  |  |  |
| AIFs (Arbitrary Inter-<br>Frame Space)     | Arbitrary Inter-Frame Space is the minimum wait time interval between the wireless medium becoming idle and the start of transmission of a frame over the network.                                                                                                    |  |  |  |
| Cwmin (Contention<br>Window Minimum)       | Contention Window Minimum is the minimum random wait time drawn from this interval or window for the backoff mechanism on the network.                                                                                                    |  |  |  |
| CwMax (Contention<br>Window Maximum)       | Contention Window Maximum is the maximum random wait time drawn from this interval or window for the backoff mechanism on the network.                                                                                                    |  |  |  |
| TxOp limit (Transmit<br>Opportunity Limit) | Transmit Opportunity limit specifies the minimum duration that an end-user device can transmit data traffic after obtaining a transmit opportunity. TxOp limit can be used to give data traffic longer and shorter access.                                                                                                    |  |  |  |
| NoAck (No<br>Acknowledgement)              | No Acknowledgement provides control of the reliability of traffic flow. Usually an acknowledge packet is returned for every packet received, increasing traffic load and decreasing performance.  Enabling No Acknowledgement cancels the acknowledgement. This is useful for data traffic where speed of transmission is important. |  |  |  |
| ACM (Admission<br>Control Mandatory)       | Admission Control Mandatory enables WMM on the radio interface. When ACM is enabled, associated clients must complete the WMM admission control procedure before access.                                                                                                    |  |  |  |
| BE (Best Effort)                           | Parameters for Data0 Best Effort.<br>Best Effort data traffic has no prioritization and applications<br>equally share available bandwidth.                                                                                                    |  |  |  |
| BK (Background)                            | Parameters for Data1 Background. Background data traffic is de-prioritized and is mostly for backup applications, or background transfers like backup applications or background transfers like bulk copies that do not impact ongoing traffic like Internet downloads.                                                              |  |  |  |
| VI (Video)                                 | Parameters for video data traffic.                                                                                                    |  |  |  |
| VO (Voice)                                 | Parameters for voice data traffic.                                                                                                    |  |  |  |
|                                            |                                                                                                    |  |  |  |

### **Statistics**

Follow these steps to view the WLAN detailed connections statistics per WLAN station.

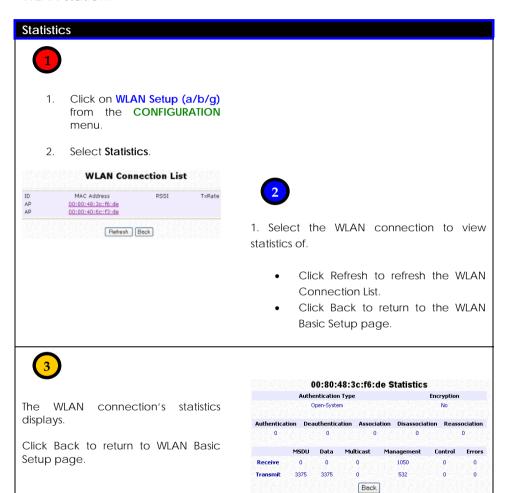

# **Virtual AP (Multiple SSID)**

Virtual AP implements mSSID (Multi-SSID) whereby a single wireless card can be setup with up to 16 virtual AP connections with different SSIDs or BSSID (Basic Service Set Identifier) and security modes.

Virtual AP delivers multiple services by VLAN segmentation: making the network think there are many SSIDs available and channeling each connection through different VLANs to the respective virtual network segments on the Ethernet network.

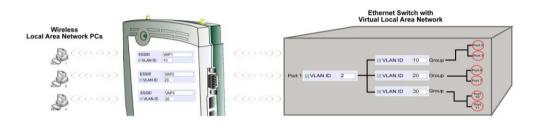

## How it Works

When WLAN PC 1 connects to VAP 1 its packets are channeled to VLAN 10 group where only services connected to Port 2 and Port 3 are available to this wireless connection.

It is similar for WLAN PC 2 and WLAN PC 3. Although they connect to the same radio card as WLAN PC 1, WLAN PC 2 can only access the services available at Port 6 and Port 7 and WLAN PC 3 can only access the services available at Port 10 and Port 11. Follow these steps to setup Virtual AP.

# Virtual AP

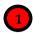

- Click on WLAN Setup (a/b/g) from the CONFIGURATION menu.
- Select Virtual AP.

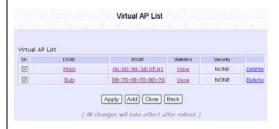

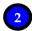

Virtual AP List page displays.

- Click Apply to register changes.
- Click Clear to clear Virtual AP List.
- Click Back to return to WLAN Basic Setup page.
- Select the Delete option beside any Virtual APs you wish to delete.

Click Add to goto add Virtual AP page.

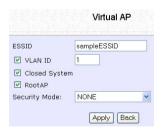

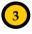

- 1. Enter ESSID name.
- 2. Settings:
  - VLAN ID
  - Closed System
  - RootAP
- 3. Select Security Mode
- Click Apply to make changes or click Back to return to Virtual AP List page.

### Preferred APs

(Only available in Client Mode)

When there is more than one AP with the same SSID, the Preferred APs function allows you define the MAC address of the APs in order of preference.

The MAC address at the top of the Preferred APs list has the highest connection preference, and the MAC address at the bottom has the lowest connection preference.

Follow these steps to specify your preferred APs.

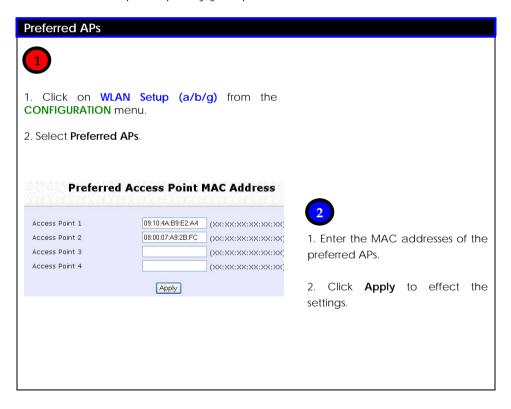

# **Antenna Alignment**

The Antenna Alignment function helps you find the best alignment for the access point antenna by measuring the quality of the signal. For best results during the antenna alignment, turn off all wireless networking devices within range of the access point except the device with which you are trying to align the antenna.

Follow these steps to setup your wireless LAN.

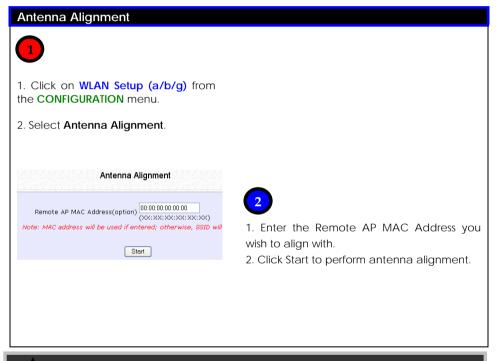

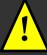

**NOTE:** To ensure proper functionality of the device, select to Stop after performing antenna alignment. Alternatively, you may also reboot the device.

# **Chapter 6: Configuration**

This chapter describes the different features of the access point and explains how to customise them to meet your network requirements.

- Setting up the access point in your LAN
- □ SNMP (Simple Network Management Protocol) Setup

# **Setting Up the Access Point in Your LAN**

I AN Parameters

The following table lists out the parameters relevant to your LAN setup. You can replace the default settings with appropriate values to suit the needs of your LAN.

| LAN Farailleters                                                                                                    | Description                                                                                                    |  |  |
|----------------------------------------------------------------------------------------------------|----------------------------------------------------------------------------------------------------|--|--|
| IP Address                                                                                                    | The IP address of the access point is 192.168.168.1 by default.  When the DHCP server of the access point is enabled, this LAN <ip address=""> would be allocated as the Default Gateway of the DHCP client unless you set a different <dhcp address="" gateway="" ip=""></dhcp></ip>                                                                 |  |  |
| Network Mask                                                                                                    | The Network Mask identifies the subnet in which the access point resides. The default network mask is 255.255.25.0.                                                                                                    |  |  |
| The next two fields ( <b>DHCP Start IP Address</b> and <b>DHCP End IP Address</b> ) allow you to define the range of IP addresses from which the DHCP Server can assign an IP address to the LAN. |                                                                                                    |  |  |
| DHCP Start IP<br>Address                                                                                                    | This is the first IP address that the DHCP server will assign. The value you enter should belong to the same subnet as the access point.  For example if the IP address and network mask of your access point are 192.168.168.1 and 255.255.255.0 respectively, the DHCP Start IP Address should be 192.168.168.X where X is any value from 2 to 254. |  |  |
|                                                                                                    | It is preset to <b>192.168.168.100</b> .                                                                                                    |  |  |
| DHCP End IP<br>Address                                                                                                    | This is the last IP address that the DHCP server can assign. The value you enter should also belong to the same subnet as the access point.                                                                                                    |  |  |
|                                                                                                    | For example if the IP address and network mask of the access point are 192.168.168.1 and 255.255.255.0                                                                                                    |  |  |

|                                 | respectively, the DHCP End IP Address should be 192.168.168.X where X is any value from 2 to 254.                                                                                                    |
|---------------------------------|----------------------------------------------------------------------------------------------------|
|                                 | It is preset as 192.168.168.254.                                                                                                    |
| DHCP Gateway IP<br>Address      | Enter the IP address of the gateway to Internet or of the access point if it is the one connecting to the Internet.                                                                                                    |
|                                 | If your network uses multiple gateways / access points, you may set the access point as DHCP server to a LAN segment while another access point connects to the Internet or to another LAN.                                                                                                    |
|                                 | Though the DHCP server usually acts as the Default Gateway of the DHCP client, you can define a different Gateway IP address, which will be allocated as the Default Gateway IP of the DHCP client.  The DHCP client will thus receive its dynamic IP address from the access point but will access the Internet or the other LAN through the Default Gateway defined by the <dhcp address="" gateway="" ip="">.</dhcp> |
| Always use these<br>DNS servers | Enable this option if you want the access point to use only the DNS server you have specified.                                                                                                    |
| Primary DNS IP<br>Address       | Your ISP usually provides the IP address of the DNS server.                                                                                                    |
| Secondary DNS IP<br>Address     | This optional field is for the IP address of a secondary DNS server.                                                                                                    |
| DHCP Server                     | If DHCP server is disabled you will need to manually configure the TCP/IP parameters of each computer in your LAN.                                                                                                    |

# Setting Up Your LAN

Follow these steps to change the values and customise them for your LAN settings.

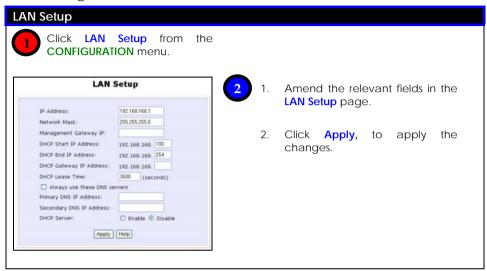

## To View the Active DHCP Leases

Follow these steps to display the active IP address leases allocated by the built-in DHCP server.

### To view the active DHCP leases

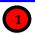

- Click LAN Setup from the CONFIGURATION menu.
- In LAN Setup page, go to Advanced DHCP Server Options.
- Click Show Active DHCP leases.

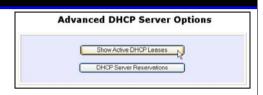

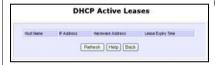

The DHCP Active Leases table displays:

- The IP Address that has been allocated to the DHCP client.
- The Host Name of the DHCP client.
- The Hardware Address (MAC) of the DHCP client.
- The date and time when the IP address leased expires.

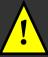

**NOTE:** Invalid date and time displayed in the **Expires** column indicates that the clock of the access point has not been set. Please refer to **Chapter 10: Web-Interface Utilities – Using the System Tools Menu – Setting the Time of Your System** for steps to set the access point's clock.

## To Reserve Specific IP Addresses for Predetermined DHCP Clients

You can reserve a fixed IP address for a predetermined client (identified by its MAC address) to exclude it from the pool of free IP addresses the DHCP server draws on for its dynamic address allocation.

For example: If you set up a publicly accessible FTP/HTTP server within your private LAN, that server would require a fixed IP address, whereas you would still want the DHCP server to dynamically allocate IP addresses to the rest of the PCs on the LAN.

Follow these steps to modify the settings of the built-in DHCP server.

#### Advanced DHCP Options Advanced DHCP Server Options 1. Click LAN Setup from the CONFIGURATION menu. Show Active DHCP Leases In LAN Setup page, go to DHCP Server Reservations Advanced DHCP Server Options. **DHCP Server Reservations** 3. Click DHCP Server Reservations. IP Address Hardware Address Click Add. Add Back **DHCP Server Reservations** Enter: The host portion of the IP IP Address: Address to reserve. 192.168.168. (XX-XX-XX-XX-XX) Hardware Address: The Hardware Address, in 6 Add Cancel pairs of two hex values Click Add effect the changes. 2. The DHCP Reservations table will refresh to display the currently reserved IP addresses.

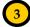

If you do not need the DHCP server to reserve an IP address anymore, you can delete the DHCP Server Reservation:

- 1. Select the reserved IP address to delete.
- 2. Click Delete.
- 3. The DHCP Reservations table will refresh to reflect the changes.

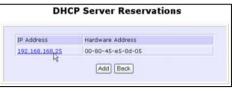

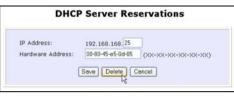

# **Spanning Tree Protocol**

Spanning Tree Protocol is a link management protocol that provides path redundancy while preventing undesirable loops in the network. For an Ethernet network to function properly, only one active path can exist between two stations.

Multiple active paths between stations cause loops in the network. If a loop exists in the network topology, the potential exists for duplication of messages. When loops occur, some switches see stations appear on both sides of the switch. This condition confuses the forwarding algorithm and results in duplicate frames being forwarded.

# **Enabling Spanning Tree Protocol**

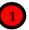

Click **Spanning Tree Protocol** from the **CONFIGURATION** menu.

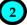

Select **Enable**, and click **Apply** to allow spanning tree protocol to be activated on the router.

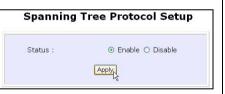

### STP Status:

Spanning Tree Protocol (STP) function makes your network more resilient to link failure and avoids loop formation.

#### Spanning Tree Protocol Setup STP Status O Fnahle ( Disable STP Designated Root Priority 32768 (32768:0-65535) Hello Time 2 (2:1-10) Forward Delay 15 (15:4-30) 20 Max Age (20:6-40) ylqqA

### Priority:

Specify the priority given to the AP.

This value determines which access point acts as the central reference point, or Root AP, for the STP system — the lower the priority value, the more likely the access point is to become the Root AP.

If the priority values are all the same, then the system will search for the access point with the smallest MAC address and set it as the Root AP.

#### Hello Time:

Specify the time in seconds that elapses between the generation of configuration messages (also known as Hello BPDUs) by an AP that assumes itself that it's the Root AP

### Forwarding Delay:

Specify the time in seconds an AP spends in the listening and learning states (listening for configuration messages.)

### Max Aging Time:

Specify the maximum age in seconds of stored configuration message information, after which it is judged as too old and are discarded.

Note: If an AP does not receive another configuration message after the Max Aging Time, the system assumes that the link between itself and the Root AP has gone down and reconfigures the network accordingly.

After specifying the values, click Apply to apply changes.

# **MAC Filtering**

MAC Filtering acts as a security measure by controlling the users accessing to the network through their MAC address. Each WLAN or radio card supports up to 16 virtual access points and has its own MAC address listing. The client MAC addresses entries can be set apply to all, or to only selected virtual access points.

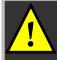

NOTE:

Only the MAC addresses of wireless clients associated with the AP are filtered.

MAC addresses of PCs connected to the Ethernet

port of an AP Client or Transparent Client device are not filtered.

#### Add a MAC address to the MAC Address List.

#### Step 1:

Select MAC Filtering from WLAN Setup(a/b/g).

MAC Address Filtering page displays.

In this page you may also set the MAC Filtering Status to Enable or Disable for access points and set the Policy to either Accept or Deny MAC addresses. Status Policy MAC Filtering set to Enable with Policy to Enable 💌 Accept V Accept only the MAC addresses in the MAC Filter Address List and deny all other MAC addresses. MAC Filtering set to Enable with Policy to Deny Status Policy Enable 💌 Deny V all the MAC addresses in the MAC Filter Address List and accept all other MAC addresses. Status Policy MAC Filtering set to Disable. Whether Policy is Disable 🕶 Accept V set to Enable or Deny does not matter. Status Policy MAC Filtering set to Disable. Whether Policy is Disable V Deny set to Enable or Deny does not matter.

#### Click Edit.

(This displays the MAC Address List of individual virtual access points.)

| AP Type    | ESSID        | Security | MACs | Status    | Policy   |
|------------|--------------|----------|------|-----------|----------|
| Main AP    | sampleRouter | NONE     | Edit | Enable 💌  | Accept ~ |
| Virtual AP | VAP1         | NONE     | Edit | Disable 💌 | Deny V   |
| Virtual AP | VAP2         | NONE     | Edit | Enable 🔻  | Deny V   |

# Step 2:

MAC Filter Address List page displays.

Click the Add button.

|      | MAC I                                 | Filter Address List |          |
|------|---------------------------------------|---------------------|----------|
|      | ss List<br>mpleRouter"<br>MAC Address |                     |          |
| Del. | MAC Address                           | Comments            | Apply to |
|      | Adl changes v                         | d Delete Back       |          |

## Step 3:

Add MAC Address page displays.

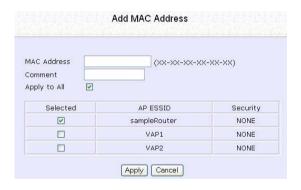

### Step 4:

Enter the MAC Address of the client in the format xx-xx-xx-xx-xx, where x can take any value in the range 0-9 or a-f.

Enter the Comment. This describes the MAC Address you have entered.

To apply to all virtual access points: Check Apply to All.

To apply to specific virtual access point: Select the checkbox of the corresponding AP.

Click the Apply button.

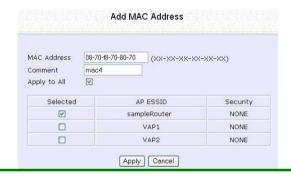

#### Step 5:

MAC Filter Address List page displays with updated MAC Address List.

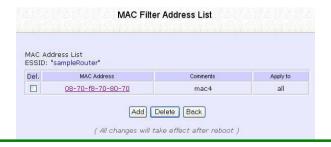

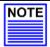

#### NOTE

Please reboot to effect all changes and new MAC address entries.

#### Delete a MAC address from all access points.

#### Step 1:

Select MAC Filtering from WLAN Setup(a/b/g). MAC Address Filtering page displays.

#### Click View Complete MAC List.

(This displays the MAC Address List of the radio card.)

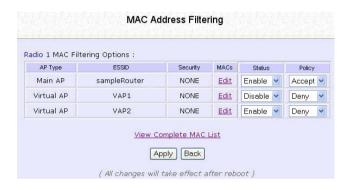

#### Step 2:

MAC Filter Address List page displays. Select the checkbox of the MAC address you wish to delete.

Click the **Delete** button.

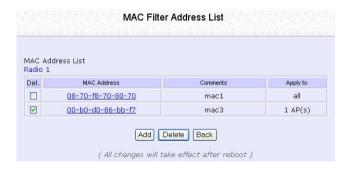

71

# Step 3:

MAC Filter Address List page displays with updated MAC Address List.

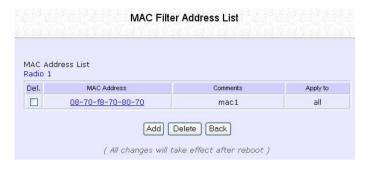

#### Delete a MAC address from individual access point.

#### Step 1:

Select MAC Filtering from WLAN Setup(a/b/g).

MAC Address Filtering page displays.

Click Edit for the corresponding access point.

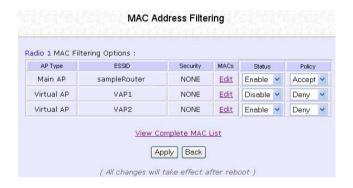

#### Step 2:

MAC Filter Address List page displays. Select the checkbox of the MAC address you wish to delete.

Click the **Delete** button.

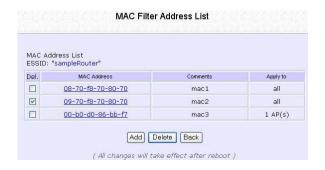

# Step 3:

MAC Filter Address List page displays with updated MAC Address List.

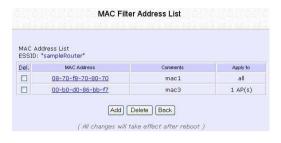

#### Edit MAC address from the MAC Address List.

#### Step 1:

Select MAC Filtering from WLAN Setup(a/b/g). MAC Address Filtering page displays.

#### Click Edit.

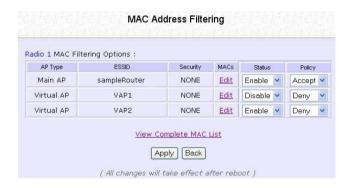

#### Step 2:

MAC Filter Address List page displays. Select the MAC address to edit.

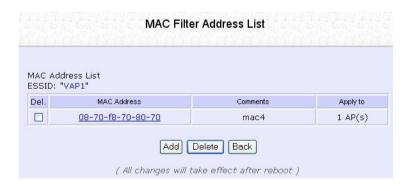

75

### Step 3:

The Edit MAC Address page displays. Edit the MAC address settings accordingly.

#### Click Save.

| MAC Address: | 08-70-f8-70-80-70 (XX-XX-) | <x-xx-xx-xx)< th=""></x-xx-xx-xx)<> |
|--------------|----------------------------|-------------------------------------|
| Comment      | mac4                       |                                     |
| Apply to All |                            |                                     |
| Selected     | AP ESSID                   | Security                            |
| 2000         | sampleRouter               | NONE                                |
|              |                            |                                     |
| <u> </u>     | VAP1                       | NONE                                |

# Step 4:

MAC Filter Address List page displays with updated MAC Address List.

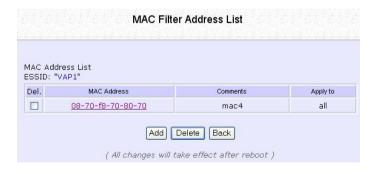

# **Chapter 7: Security Configuration**

The **Security Configuration** chapter covers:

- □ Firewall Configuration
- Firewall Logs
- Packet Filtering
- URL Filtering
- Multicast Filtering

The access point makes use of Packet Filtering and Stateful Packet Inspection (SPI) to examine each message entering or leaving your LAN and block those that do not satisfy your specified security criteria. Packet Filtering allows you to define security filter rules such that packets that make it through the filter rules are processed as per normal, while those that do not are discarded.

SPI compares the packet content to a database of trusted information instead of only checking the packet header, before letting it through.

#### Security Level

Depending on the amount of protection you require, you can determine the level of security to implement: Low, Medium, and High.

#### Log Information

The access point allows you to keep a record of data packets that have been allowed and/or that have been refused through the firewall.

By customising the data traffic to record and reviewing the log files at regular intervals, you can monitor the system's performance and identify irregularities.

The following lists the usual types of data packets encountered.

- TCP (Transmission Control Protocol) packets are exchanged between hosts to establish a connection and exchange data.
- UDP (User Datagram Protocol) packets are primarily used for broadcasting messages and in streaming audio/video information.
- ICMP (Internet Control Message Protocol) packets pertaining to error or control information are exchanged between access points.
- **IGMP** (Internet Group Management Protocol) packets are sent to establish host memberships such as multicast groups on the LAN.

#### **Firewall Configuration**

Follow these steps to configure the firewall.

#### **Firewall Configuration**

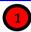

Click Firewall Configuration from the Security Configuration menu.

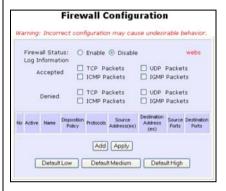

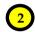

- Enable the firewall. You can choose the Default Low, Default Medium, or Default High security options for convenient setup.
- Choose the type of network activity information to log for reference. Data activity arising from different types of protocol can be recorded.
- The packet types selected in the Accepted section will display in the firewall log if they are detected by the firewall. This also applies to the Denied section.

| Add a                                       | new Firewall rule   |
|---------------------------------------------|---------------------|
| Rule Name                                   |                     |
| Disposition Policy                          | Accept w            |
| Protocols                                   | Top w               |
| ICMP Types                                  |                     |
| ☐ All Types                                 | Echo Reply          |
| <ul> <li>Destination Unreachable</li> </ul> | Source Quench       |
| Redirect                                    | ☐ Echo Request      |
| ☐ Time Exceeded                             | ☐ Parameter Problem |
| ☐ Timestamp Request                         | ☐ Timestamp Reply   |
| ☐ Information Request                       | ☐ Information Reply |
| ☐ Address Mask Request                      | Address Mask Reply  |
| Source IP Address                           | : Any               |
| (From)                                      |                     |
| (To)                                        |                     |
| Destination IP Address                      | Any V               |
| (From)                                      |                     |
| (To)                                        |                     |
| Source Port                                 | Anv V               |
| (From)                                      |                     |
| (To)                                        |                     |
| Destination Port                            |                     |
| (From)                                      |                     |
| (To)                                        |                     |
| Check Options                               |                     |
| Check TTL                                   | V                   |
| TTL value                                   |                     |
|                                             | Add Cancel          |
|                                             | Concer              |
|                                             |                     |

5. More firewall rules can be added for specific security purposes.

**Rule Name** : Enter a unique name to identify this firewall rule.

Disposition

Policy

: This parameter determines whether the packets obeying the rule

should be accepted or denied by the firewall.

Choose between Accept, or Deny.

**Protocols** 

: Users are allowed to select the type of data packet from: TCP, UDP,

ICMP, IGMP, or ALL.

Note: If users select either ICMP or IGMP, they are required to make

further selection on ICMP Types or IGMP Types respectively.

**ICMP Types** 

: This IP protocol is used to report errors in IP packet routing.

ICMP serves as a form of flow control, although the receiving and

transmitting of ICMP messages is not guaranteed.

| ICMP Packet Type | Description                                 |
|------------------|---------------------------------------------|
| Echo request     | Determines whether an IP node (a host or    |
|                  | a router) is available on the network.      |
| Echo reply       | Replies to an ICMP echo request.            |
| Destination      | Informs the host that a datagram cannot     |
| unreachable      | be delivered.                               |
| Source quench    | Informs the host to lower the rate at which |

|                   | it sends datagrams because of                |
|-------------------|----------------------------------------------|
|                   | congestion.                                  |
| Redirect          | Informs the host of a preferred route.       |
| Time exceeded     | Indicates that the Time-to-Live (TTL) of an  |
|                   | IP datagram has expired.                     |
| Parameter         | Informs that host that there is a problem in |
| Problem           | one the ICMP parameter.                      |
| Timestamp         | Information that is from the ICMP data       |
| Request           | packet.                                      |
| Information       | Information that is from the ICMP data       |
| Request           | packet.                                      |
| Information Reply | Information that is from the ICMP data       |
|                   | packet.                                      |

#### **IGMP Types**

This IP protocol is used to establish host memberships in particular multicast groups on a single network. The mechanisms of the protocol allow a host to inform its local router, using Host Membership Reports.

| Host Membership | Information that is from the IGMP data |
|-----------------|----------------------------------------|
| Report          | packet.                                |
| Host Membership | Information that is from the IGMP data |
| Query           | packet.                                |
| Leave Host      | Information that is from the ICMP data |
| Message         | packet.                                |

Source IP

This parameter allows you to specify workstation(s) generating the data packets. Users can either set a single IP address or set a range of IP addresses.

**Destination IP** 

This parameter lets you specify the set of workstations that receive the data packets. Users can either set a single IP address or set a range of IP addresses.

Source Port

You can control requests for using a specific application by entering its port number here. Users can either set a single port number or a range of port numbers.

**Destination Port** 

This parameter determines the application from the specified destination port. Users can either set a single port number or a range of port numbers.

80

Check Options : 1

This parameter refers to the options in the packet header. The available selection options are abbreviated as follows:

SEC - Security

LSRR – Loose Source Routing Timestamp – Timestamp

RR - Record Route

SID - Stream Identifier

SSRR - Strict Source Routing

RA – Router Alert

Check TTL

: This parameter would let you screen packets according to their Time-To-Live (TTL) value available options are:

1. Equal

2. Less than

3. Greater than

4. Not equal

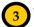

1. **Rule Number** ranges from 1 to 40.

Precedence is determined in ascending order such that rule 1 takes precedence over rule 2.

- Select whether to Deny or to Accept packets for the Disposition Policy.
- 3. Pick the relevant Protocol.
- For ICMP Types, select the checkboxes according to the ICMP information for the gateway to discard/collect.
- Similarly, the IGMP Types section lets you choose which IGMP packets to discard/record.
- From Source IP Address dropdown list, select whether to apply the rule to:
- A Range of IP addresses.
   Define (From) which IP address
   (To) which IP address, the rule applies.
- A Single IP address.
   You need only specify the source IP address in (From).
- Any IP address
   Both (From) and (To) may be left blank.
- 7. Similarly, determine the **Destination IP Address**.
- 8. At the **Source Port** dropdown list, select either:
- A Range of TCP ports
   Define (From) which port (To)
   which port, the rule applies.
- A Single TCP port
   You need only specify the
   source port in the (From).
- Any IP port
   Both (From) and (To) may be left blank.

| Firewall R               | ule Configuration<br>Edit a rule |
|--------------------------|----------------------------------|
| Rule Number              | 1                                |
| Disposition Policy       | Deny 🔻                           |
| Protocols                | Icmp 🔽                           |
| ICMP Types               |                                  |
| All Types                | 🗖 Echo Reply                     |
| Destination Unreachable  | 🗹 Source Quench                  |
| ✓ Redirect               | 🗷 Echo Request                   |
| Time Exceeded            | Parameter Problem                |
| ▼ Timestamp Request      | Timestamp Reply                  |
| ✓ Information Request    | ✓ Information Reply              |
| ✓ Address Mask Request   | Address Mask Reply               |
| IGMP Types               |                                  |
| All Types                | ☐ Host Membership Query          |
| ☐ Host Membership Report | Host Leave Message               |
| Source IP Address        | Any 🔻                            |
| (From)                   |                                  |
| (To)                     |                                  |
| Destination IP Address   | Any 🔻                            |
| (From)                   |                                  |
| (To)                     |                                  |
| Source Port              | Any 🔻                            |
| (From)                   |                                  |
| (To)                     |                                  |
| Destination Port         | Any 🔽                            |
| (From)                   |                                  |
| (To)                     |                                  |
| Check Options            | <u> </u>                         |
| Check TTL                | •                                |
| TTL value                | 0                                |
| Apply                    | Cancel                           |

- Similarly, determine the Destination Port.
- 10. Select from Check Options.
- Select whether to log packets of TTL Values Equal, Less, Greater, or Not Equal to the defined TTL value.
- 12. Enter TTL value.
- 13. Click **Apply** to apply settings.

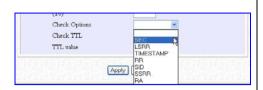

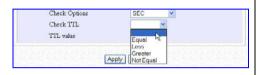

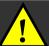

**NOTE:** Up to 40 firewall rules can be defined, with precedence determined by the rule number.

For example: If Rule 5 blocks all ICMP packets in your LAN, but Rule 6 authorises ICMP-Redirect packets in the LAN, the ICMP Redirect packets will still be blocked.

#### **Firewall Logs**

As described previously, from the **Firewall Configuration** page the data traffic to be logged by the access point can be defined.

The Firewall Log also records any UDP flooding or SYN flooding attacks on your network.

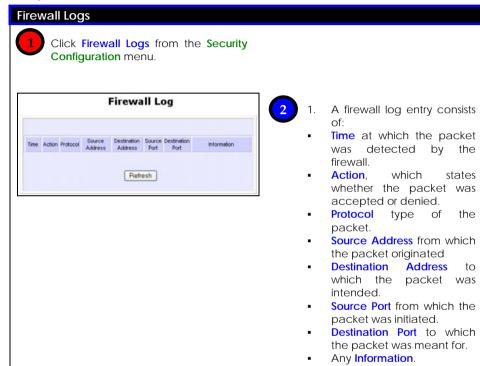

Click Refresh, to refresh the

log records.

#### **Packet Filtering**

With Packet Filtering enabled, the access point examines all outgoing packets before deciding - according to predefined rules - whether to block them or to let them pass. The setting of rules to control the network user access should be done by the system administrators.

This is equivalent to Time-based Access Management and Internet Application Filtering features as packet-filtering rules based on these 3 factors can be defined:

#### Source IP Address

Restrict Internet activity originating from a specific PC or group of PCs.

#### TCP Port

Prevent certain applications; such as FTP, from passing through your access point.

#### Time Frame

Restrict Internet access to certain times.

For example: You can restrict Internet access from your children's PC to certain time frames, such as between 19H30 and 21H45.

The access point thus provides a wide range of options in monitoring the traffic in your LAN.

As example, for the rule TCP Port 23 from any IP on any day at any time (Port 23 is usually used by TELNET):

If **sent** is selected, all outgoing packets will be sent, except those belonging to TELNET sessions.

If **discarded** is selected, all outgoing packets will be blocked, except for those belonging to TELNET sessions.

Follow these steps to setup packet filtering.

#### **Packet Filtering**

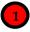

Click **Packet Filtering** from the **Security Configuration** menu.

# Packet Filter Configuration Packet Filter Type: Disabled Change

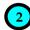

Clicking Change select Packet Filter Type.

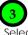

Select from three choices: **Disabled**, **Sent**, **Discarded**, then click **Apply**. The default is **Disabled**, allowing all packets to be sent.

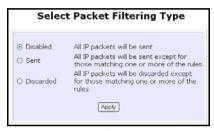

# Packet Filter Configuration Packet Filter Type : Sent Change Rule Name IP Address(es) Destination Part(e) Day of the Week Day Add

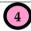

Click Add.

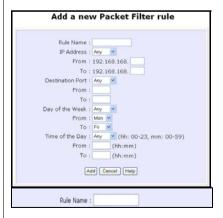

The following steps guide you through the packet filter rules that can be defined on this page.

4a). Enter **Rule Name** of the new packet filtering rule. For example: *BlockCS* 

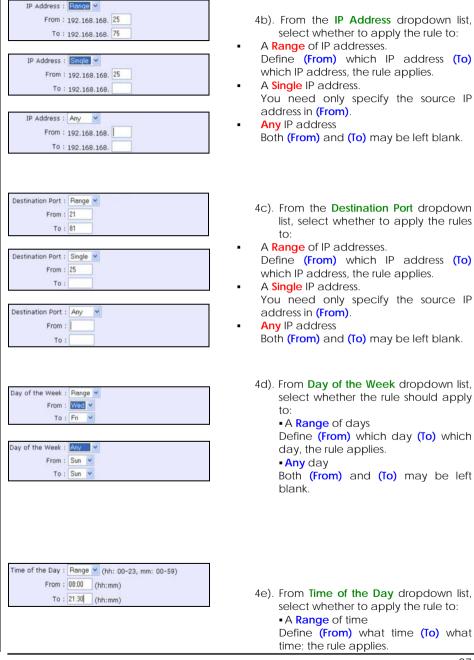

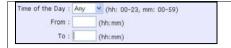

The format is **HH:MM** - where **HH** can take any value from 00 to 23, and **MM** can take any value from 00 to 59.

• Any time

Both (From) and (To) may be left blank.

Click **Apply**, to apply the new rule. The **Filtering Configuration** table updates.

In this example, the rule BlockCS blocks any IP address (any PCs within the network) from an application using port 27015 from Monday to Friday, 7am to 6pm.

#### **URL Filtering**

The URL Filtering feature of the access point makes it easy to block certain websites from LAN users.

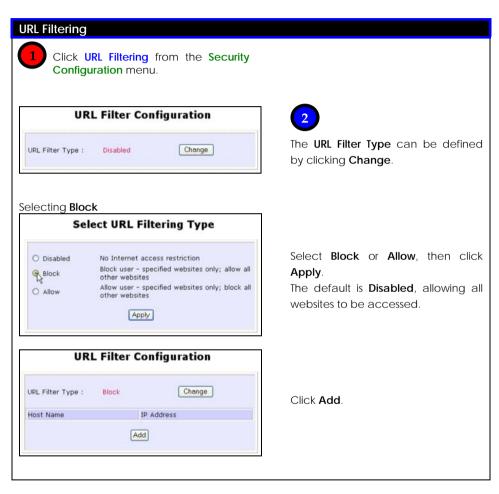

#### Selecting Allow

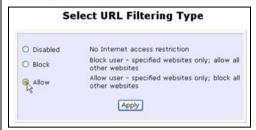

# URL Filter Configuration URL Filter Type: Allow Change Host Name IP Address Add

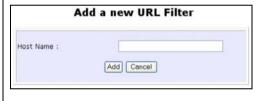

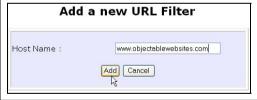

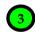

In **Host Name**, enter the web site address to be blocked.

For example:

www.objectionable websites.com

Click **Add** to complete setup.

#### **Multicast Filtering**

This feature lets you allow or disallow streaming over the Internet, if you have registered to ISP services providing videos and TV channel streaming.

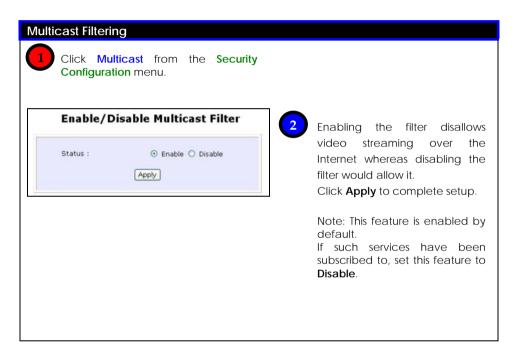

# **Chapter 8: Enabling and Disabling Router**

The unit can operate either as:

- Access Point
- Access Point and Router (when routing is enabled)

#### **Setting Up as Router**

The unit operates as a router by default. Follow these steps to enable router operation support.

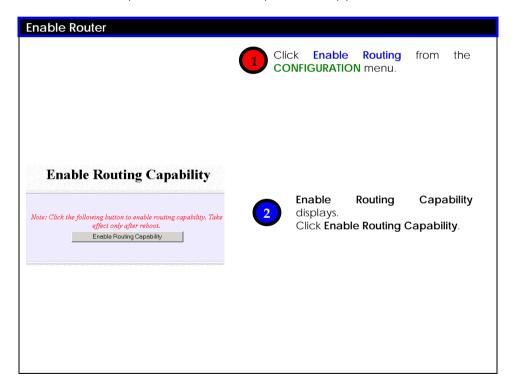

#### **Setting Up as Access Point**

Follow these steps to disable the unit as a router and switch back as an access point.

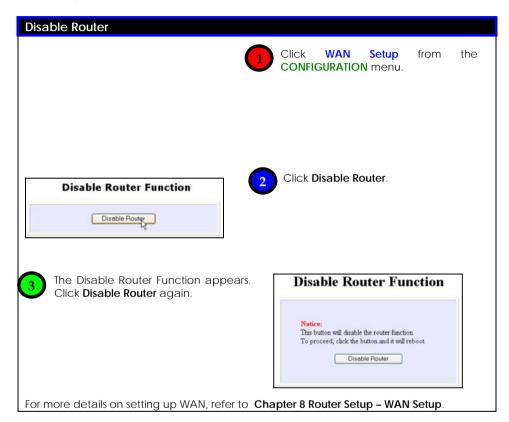

# **Chapter 9: Router Setup**

This chapter describes the different features when it is set to operate as a router.

- Broadband Internet
- Using NAT
- Routing
- Remote Management
- Parallel Broadband
- □ DDNS (Dynamic Domain Name System) Setup

Features unsuitable for office network:

- Universal Plug and Play
- DNS (Domain Name System) Redirection

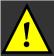

**NOTE:** Universal Plug and Play and DNS Redirection features are not designed for operation in an office network.

To ensure proper functionality of the access point, these features should not be activated when connected to an office network.

#### **Broadband Internet**

Setting up the access point in your network enables you to share a single cable or ADSL Internet account among multiple LAN clients.

As the access point supports several types of broadband Internet connections and WAN protocols, you should verify your broadband Internet subscription type to set up the access point correctly.

#### **WAN Setup**

The configuration for each type of broadband Internet connection is shown in the following individual sections.

The system has to be restarted to effect changes in settings.

Start with these common steps to set the broadband connection type.

#### **Changing the WAN Type**

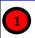

Click WAN Setup from the CONFIGURATION menu.

The setup page of the WAN type last implemented will be displayed.

As the access point operates in **Dynamic (DHCP)** Address Allocation mode by default, initially the **WAN Dynamic Setup** page will appear.

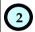

Clicking **Change** (which appears on the setup pages of all the WAN Types), displays the **Select WAN Type** page.

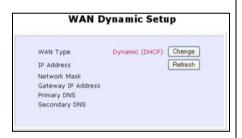

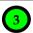

From **Select WAN Type** page, select the WAN type to apply and click **Apply**.

The setup page of the selected WAN type displays.

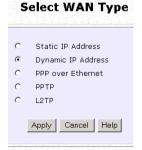

#### Static IP

If you have subscribed to a specific IP address or to a fixed range of IP addresses from your ISP, follow these steps.

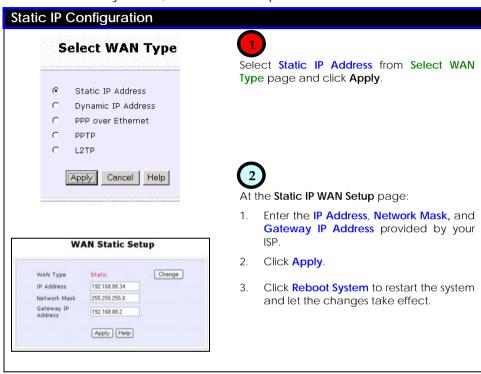

#### Dynamic IP

This is the default WAN Type of the access point.

In this connection mode, your ISP will automatically assign its IP address.

This connection mode applies to most cable Internet subscribers, for instance:

- Singapore Cable Vision subscribers.
- @HOME Cable Service users.

Follow these steps to setup Dynamic IP.

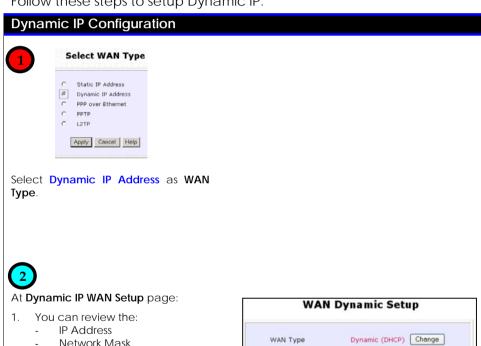

#### **Network Mask** Gateway IP Address Primary DNS Secondary DNS

The DHCP server of **ISP** your dynamically allocates these parameters.

Click Reboot System to allow the new WAN type to take effect.

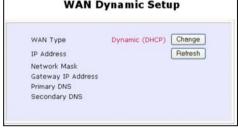

#### **PPPoE**

Select this connection type if you have subscribed to ADSL in a country utilising standard PPPoE for authentication, for instance:

- If you are in Germany, which uses T-1 connection.
- If you are a SingNet Broadband or Pacific Internet Broadband user in Singapore.

These are the parameters in the PPPoE setup.

| PPPoE Parameter          | Description                                                                                                    |
|--------------------------|----------------------------------------------------------------------------------------------------|
| Username                 | This refers to your broadband account username.                                                                                                    |
| Password                 | This refers to your broadband account password.                                                                                                    |
| On-Demand                | If enabled, the access point will automatically connect to the ISP whenever a LAN client makes an Internet request.                                                                                                    |
| Idle Timeout             | This field is relevant only if <b>On-Demand</b> is enabled. It allows you to specify an idle time allowed before the access point automatically goes offline. It will only reconnect when a LAN client makes an Internet request. |
|                          | If the field is set to <b>0</b> , this feature will be disabled, and the access point will remain online unless disconnected by the ISP.  The default value is preset to <b>30</b> seconds.                                       |
| Always-On                | If this feature is enabled, the access point will remain permanently connected to the Internet.                                                                                                    |
| Reconnect Time<br>Factor | This field is relevant only if <b>Always-On</b> is enabled and allows you to specify an offline time allowed, before the access point automatically reconnects to the Internet. The default value is preset to <b>30</b> seconds. |

Follow these steps to setup PPPoE.

# **PPPoE Configuration** Select WAN Type Static IP Address Dynamic IP Address • PPP over Ethernet PPTP L2TP Apply Cancel Help

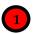

Select PPP over Ethernet from the Select WAN Type menu.

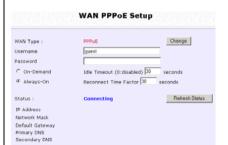

Apply Email Notification Help

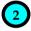

#### At the **PPPoE WAN Setup** page:

- Enter your broadband Internet account parameters in the relevant fields.
- 2 The Status section displays your connection settings such as:
  - IP Address
  - Network Mask
  - Gateway IP Address
  - Primary & Secondary DNS
- If you are online, clicking Disconnect will disconnect your connection.
- 4. Click Apply.
- 5. Click Reboot System button to restart the system and allow the WAN type changes to take effect.

To use Email Notification, please refer to Chapter 8: Router Setup - Broadband Internet - WAN Setup Email Notification

#### **PPTP**

The Point-to-Point Tunneling Protocol (PPTP) enables the implementation of secure multi-protocol Virtual Private Networks (VPNs) through public networks, enabling secure remote access at lower cost.

Follow these steps to setup PPTP.

#### **PPTP Configuration** Select WAN Type Static IP Address Dynamic IP Address PPP over Ethernet **(** PPTP L2TP Apply Cancel Help WAN PPTP Setup PPTP Change WAN Type IP Address ▼ DHCP Network Mask Gateway Username Password VPN Server Idle Timeout (30-3600, 0:disabled) Refresh Status Status IP Address Network Mask Gateway IP Address Apply Email Notification

To use Email Notification, please refer to Chapter 8: Router Setup - Broadband Internet - WAN Setup Email Notification

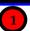

Select PPTP as your WAN Type at Select WAN Type page.

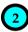

At the PPTP WAN Setup page:

- 1. Select whether to enable DHCP.
- 2. Enter Client IP Address.
- 3. Enter Network Mask.
- 4. Enter the Gateway.
- 5. Enter the **Username** of your Internet account.
- Enter the Password of your Internet account.
- 7. Enter the IP address of your **VPN Server**.
- Enter an Idle Timeout value between 30-3600 seconds. Entering 0 will disable this feature.
- The Status section gives you a summary of your connection settings such as:
  - IP address
  - Network Mask
  - Gateway IP Address
- If you are online, clicking Disconnect will disconnect your connection.
- 11. Click Apply.
- Click Reboot button to restart the system and allow the changes to take effect.

#### L2TP

L2TP (Layer 2 Tunneling Protocol) is an extension to the PPP protocol used for Virtual Private Networks (VPNs) that supports multiple protocols and unregistered and privately administered IP addresses over the Internet.

Follow these steps to setup L2TP

**L2TP Configuration** 

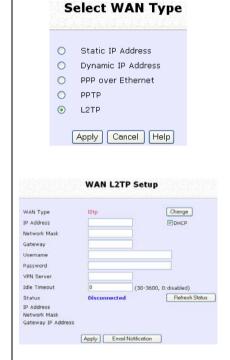

To use Email Notification, please refer to the next section: Chapter 8: Router Setup - Broadband Internet - WAN Setup Email Notification

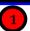

Select L2TP as your WAN Type at Select WAN Type page.

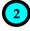

At the WAN L2TP Setup page:

- Select whether to enable DHCP.
- 2. Enter Client IP Address.
- 3. Enter **Network Mask**.
- 4. Enter the **Gateway**.
- Enter the Username of your Internet account.
- Enter the Password of your Internet account.
- 7. Enter the IP address of your VPN Server.
- Enter an Idle Timeout value between 30-3600 seconds. Entering 0 will disable this feature.
- 9. The **Status** section gives you a summary of your connection settings such as:
  - IP address
  - Network Mask
  - Gateway IP Address
- If you are online, clicking Disconnect will disconnect your connection.
- 13. Click Apply.
- 14. Click **Reboot** button to restart the system and allow the changes to take effect.

#### **Email Notification**

This feature notifies you by email if there is a change in the WAN IP address.

Follow these steps to setup Email Notification.

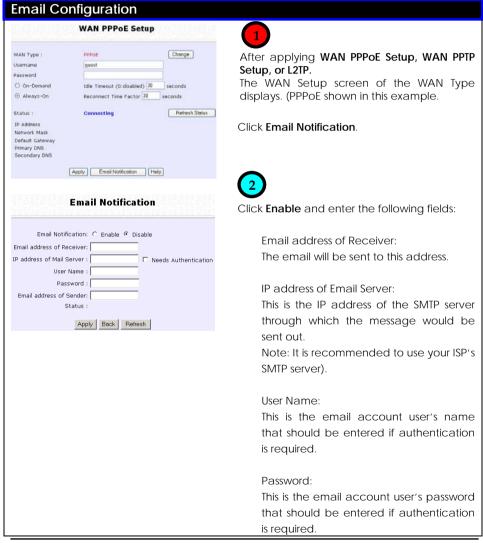

Email address of Sender:

This is the email address that will appear as the sender.

Needs Authentication specifies whether the SMTP server requires authentication, and is not selected by default.

Click Apply.

#### **MAC Address Cloning**

The access point has the ability to clone MAC addresses. Follow these steps to clone MAC address.

#### **MAC Address Cloning**

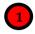

Select WAN Setup from the Configuration menu.

# **Advanced WAN Options**

MAC Address Cloning Link Speed & Duplex

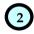

Select MAC Address Cloning from Advanced WAN Options.

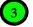

Click Clone to clone and change the Current MAC.

Click Reset to reset the Current MAC to the Factory Default.

Click Back to return to WAN Setup page.

#### **WAN MAC Clone**

Current MAC: Factory Default: Remote MAC: 00-80-48-3c-f6-dd 00-80-48-3c-f6-dd 00-01-80-0e-86-37

Clone

Reset Back

#### Link Speed & Duplex

The access point supports connection link speeds of 100Mbps at full duplex and 10Mbps at half duplex, and can also automatically detect the correct setting.

Auto MDIX (Medium Dependent Interface Crossover) feature automatically detects whether a straight-thru or crossover cable is being used.

Follow these steps to set link speed and duplex, and set whether to enable or disable Auto MDIX.

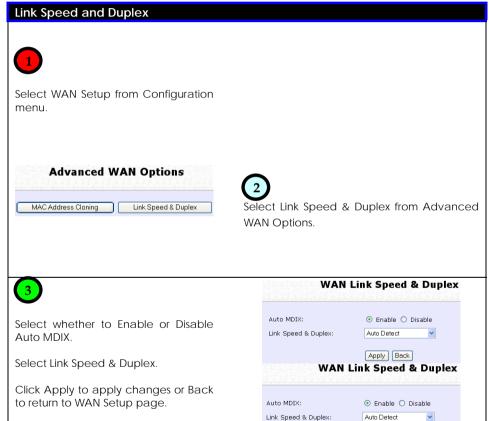

100Mbps/Full Duplex 10Mbps/Half Duplex

# **Using NAT**

NAT (Network Address Translation) functions by transforming the private IP address of packets originating from hosts on your LAN so that they appear to be coming from a single public IP address, and by restoring the destination public IP address to the appropriate private IP address for packets entering the private network. The multiple PCs on your LAN would then appear as a single client to the WAN interface.

# **Enabling/Disabling NAT**

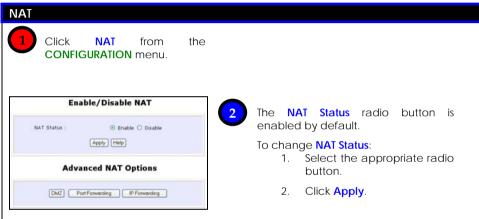

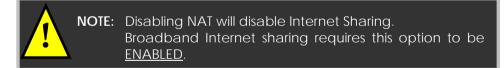

When NAT is enabled, your LAN is not accessible to the WAN. However, implementing **virtual servers** allows you to host Internet servers such as web servers, FTP servers or Mail servers on your LAN, in spite of NAT.

#### To Setup a De-Militarised Zone Host

If NAT is enabled, a request from the client within the private network first goes to the access point. Upon receiving a request, the access point keeps track of which client is using which port number. Any reply from Internet goes to the access point first, the access point (from the port number in the reply packet) knows to which client to forward the reply. If the access point does not recognize the port number, it will discard the reply.

When using DMZ on a PC, any reply not recognized by the access point will be forwarded to the DMZ-enabled PC instead.

You may wish to set up a DMZ host if you intend to use a special-purpose Internet Service such as an online game for which no port range information is available.

You can also host web pages or public information that can be served to the outside world, on the DMZ host.

#### DMZ

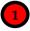

- 1. Click **NAT** from the **CONFIGURATION** menu.
- Ensure that NAT Status is set to Fnable.

At the **Advanced NAT Options** section:

3. Click DMZ.

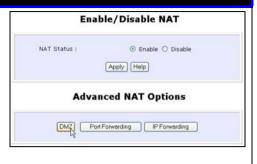

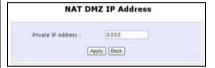

- In the Private IP Address field, enter the IP address of the PC you wish to place within the DMZ.
  - Private IP Address is set to 0.0.0.0 by default.
  - Click Apply.

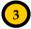

#### To disable **DMZ**:

- In Private IP Address field enter 0.0.0.0.
- 2. Click Apply.

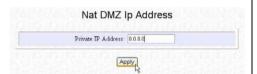

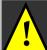

#### NOTE:

- 1. The Static IP Address configuration is recommended for the DMZ host when DMZ is enabled, as the address may change if allocated by DHCP, causing improper functioning of the DMZ.
- 2. The DMZ host is not invulnerable to malicious attacks from the Internet as DMZ exposes ALL of the host's ports.

## To Setup Port Forwarding

Port forwarding allows the access point to redirect any incoming Internet request bearing a public IP address to a specific PC on your LAN, based on the incoming packet's TCP/UDP port number.

Hence, using TCP port forwarding, you can hide your web-server behind the access point for added security, while UDP port forwarding lets you run a secure multiplayer game server.

The following diagram shows the access point with a public IP address of 203.120.90.3 and a private IP address of 192.168.168.1. Using appropriate port forwarding settings, all incoming packets with port number 80 will be forwarded to the web server, known on the LAN as 192.168.168.5, while those with port number 21 can be directed to the FTP server, which has a private IP address of 192.168.168.8.

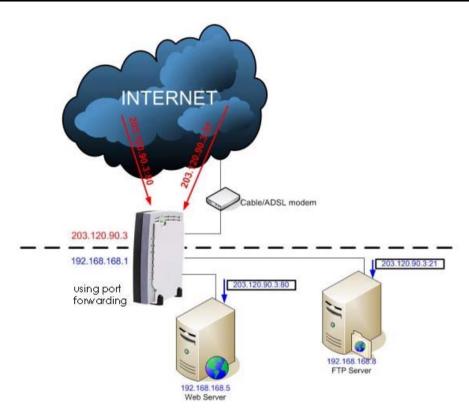

Follow these steps to setup port forwarding.

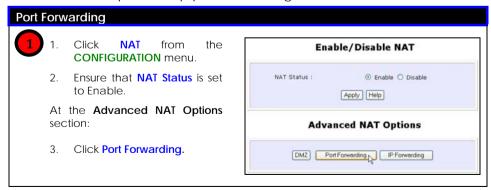

110

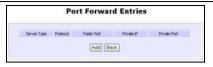

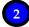

The **Port Forward Entries** table displays the list of current port-based entries.

Click Add.

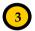

For standard server applications (HTTP/FTP/POP3/Netmeeting), go to **Known Server**:

- Enter the Private IP Address.
- Pick the appropriate Server Type.
- 3. Enter the range in the **From**: and **To**: fields
- 4 Click Add

To set up Internet applications not included under **Known Server**, go to **Custom Server**:

- Enter the Private IP Address.
- 2. Define the **Port** numbers to use.
- 3. Select the relevant **Protocol** from the drop down list.
- 4. Identify the Server Type.
- 5. Enter the in the **From**: and **To**: fields
- Click on Add.

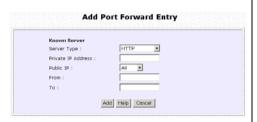

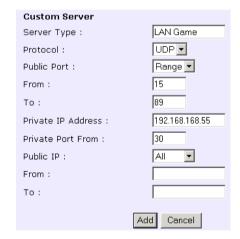

We entered a **Private IP Address** of 192.168.168.55, defined ports 15 to 89 as the application **Ports**, selected **UDP** from the **Protocol** drop-down list and labeled the **Server Type** as **LAN Game**.

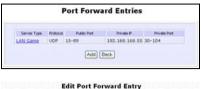

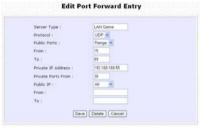

NAT Static Port Based Entries reflects the new entry.

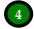

To assign more servers in your LAN:

1. Click Add.

This will bring you back to Add New NAT Port-Based Entry.

2. Repeat Step 3 above.

To delete table entries:

- 1. Select the entry to delete.
- 2. Click Delete.

The table will refresh.

The following is a non-exhaustive list of well-known port numbers:

| Application                              | Port Number |
|------------------------------------------|-------------|
| Echo                                     | 7           |
| Daytime                                  | 13          |
| FTP                                      | 21          |
| SMTP (Simple Mail Transfer, i.e., email) | 25          |
| Telnet                                   | 23          |
| Time                                     | 37          |
| Nameserver                               | 42          |
| Gopher                                   | 70          |
| WWW (World Wide Web)                     | 80          |

#### **IP Forwarding**

If you have subscribed to more than one IP address from your ISP, you may define Virtual Servers based on their IP address so that incoming Internet requests are forwarded to specific computers within the private network.

Assuming you subscribe to the range of Public IP addresses **203.120.12.1** to **203.120.12.62** from your ISP and the PC hosting a server has a LAN IP address of **192.168.168.100**:

To define the Internet Server as having an IP address of **203.120.12.62**, you can set a NAT Static IP Address Entry such that Internet requests to **203.120.12.62** are forwarded to **192.168.168.100** regardless of the TCP/UDP port.

Follow these steps to setup an IP-Forwarding Virtual Server.

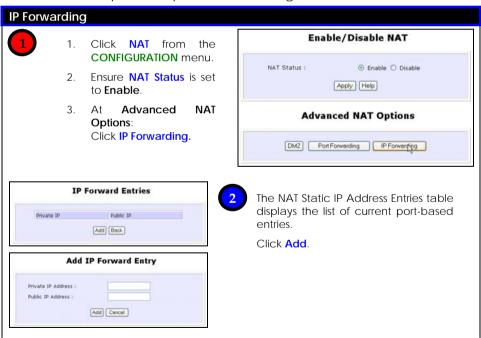

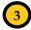

- Enter the Private IP Address of your virtual server as identified in your LAN.
- 2. Enter the **Public IP Address** of the server, as known outside your LAN.
- Click Add.

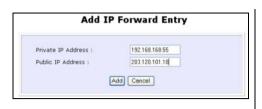

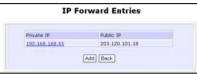

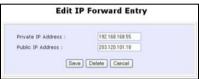

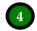

NAT Static IP Address Entries reflects your new entry.

To assign more servers in your LAN:

1. Click Add.

This will bring you back to Add New NAT IP Address Entry.

2. Repeat Step 3 above.

To delete table entries:

- 1. Select the entry to delete.
- 2. Click Delete.

The table will refresh.

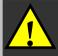

**NOTE:** Please ensure that the public IP address specified to forward from is the correct IP address to which you have subscribed.

# **Routing**

The access point supports both static routing for manual routing table entry addition, and dynamic routing for automatic routing table update.

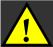

**NOTE:** The default settings of the access point allows broadband Internet sharing so there is no need to configure any further routing information.

Improper routing settings might cause improper functioning.

The following diagram illustrates a wireless LAN having subnet 192.168.168.0 in which the access point **(X)** with IP address 192.168.168.1 functions as Internet access point while the access point **(Y)** with IP address 195.165.150.2 connects to a remote office, of subnet 195.165.150.0.

In this scenario, if client A wants to communicate with the remote client D, when the access point **(X)** sees the packets with the destination IP address of D, it will search for and send the routing table information to the access point **(Y)** to route the packets to the specified destination.

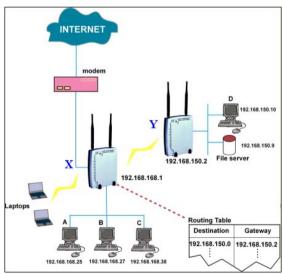

## Static Routing

Follow these steps to add entries to your access point's routing table for rerouting of IP packets to another network.

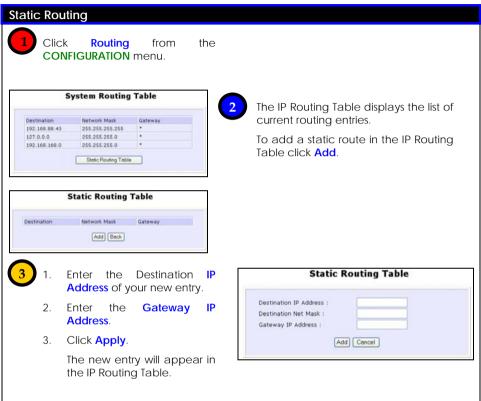

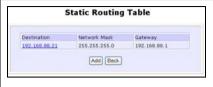

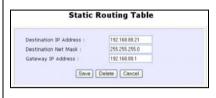

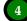

The IP Routing Table reflects the new entry.

To add more routes:

1. Click Add.

This will bring you back to Add IP Route GUI.

2. Repeat Step 3 above.

To delete a route:

- 1. Select the entry to delete.
- 2. Click Delete.

The table will refresh.

#### **Bandwidth Control for WAN**

Bandwidth Control allows you to decide the available bandwidth in levels of 1kbit.

Follow these steps to setup Bandwidth Control for WAN.

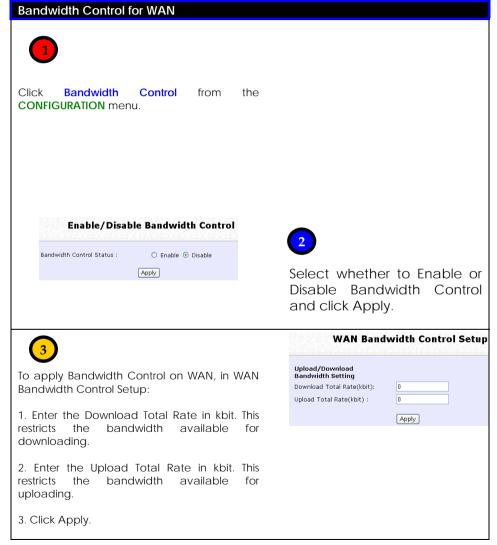

#### **Bandwidth Control for LAN**

Bandwidth Control allows you to decide the available bandwidth in levels of 1kbit.

Follow these steps to setup Bandwidth Control for LAN.

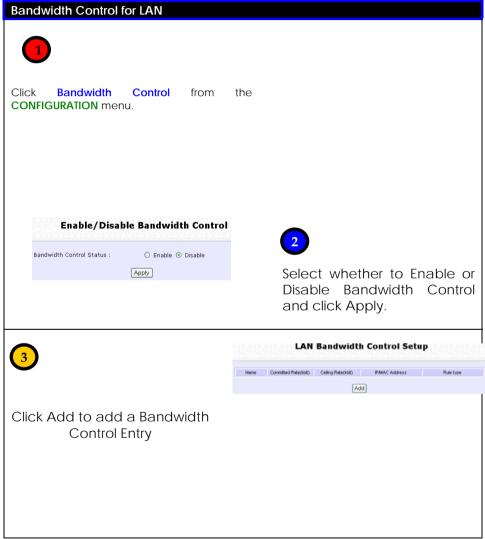

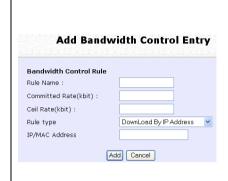

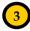

- 1. Enter the Bandwidth Control Rule Name.
- 2. Enter the Committed Rate in kbit. This sets the bandwidth committed.
- 3. Enter the Ceil Rate in kbit. This is the ceiling rate which sets the maximum bandwidth allowed.
- 4. Enter the Rule Type

#### Rule Types:

- Download by IP Address
- Download by MAC Address
- Upload by IP Address
- Upload by MAC Address
- 5. Enter the IP or MAC Address according to the Rule Type selected.
- 6. Click Add to add this Bandwidth Control Entry or click Cancel to cancel to disregard your entry.

# **Remote Management**

This feature is especially helpful for users who work away from the office or from home.

The user only requires Internet access to manage the network.

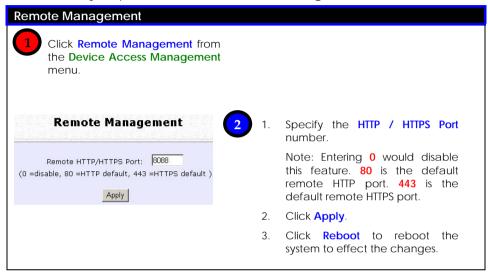

To access the access point from the Internet when Remote Management is enabled, open your Internet browser and enter the access point's WAN IP address, followed by a colon (:), and then followed by the HTTP port number.

For example: If your WAN IP address is 210.90.0.13 and you have set port 1111 for remote management, enter 210.90.0.13:1111

# Universal Plug and Play (UPnP)

The following are issues that can arise when using NAT:

- Some network applications assume the IP address and port that the client has been assigned are global routable values that can be used on the Internet directly. Often, this is not the case as the client has been assigned a private IP address that can only be used on the LAN.
- Other network applications send requests using a socket on a port "A" and expect to receive the reply from a different listening socket on port "Z". When the NAT access point creates a port mapping for port "A", it won't know that it has to match it with the reply packets addressed to port "Z".
- A number of network protocols assume they will always be able to use certain globally routable well-known ports. However there are several clients in the LAN and at any given time, only one client can be allowed to use a specific well-known port. In the meantime, the other clients will not be able to run any web service requiring the same well-known port.

NAT traversal techniques have been developed as a workaround to allow network-aware applications to discover that they are behind a NAT-enabled device, to learn the external, globally-routable IP address and to configure port mappings to automatically forward packets from the external port of the NAT to the internal port used by the application – without the user having to manually configure port mapping.

NAT traversal relies on the discovery and control protocols that are part of the Universal Plug and Play (UPnP) architecture. The UPnP specification is based on TCP/IP and Internet protocols that let devices discover the presence and services offered by other UPnP devices in the network. It also supports the following, which are essential for NAT traversal:

- Learning public IP address
- Enumerating existing port mappings
- Adding and removing port mappings
- Assigning lease times to mappings

Although NAT traversal does not solve all NAT-related issues, it allows several applications to run behind NAT-enabled devices. It is recommended that you enable UPnP when running:

- Multi-player games
- Peer-to-peer connections
- Real-time communications
- Remote Assistance

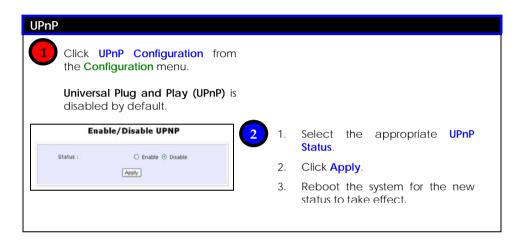

# Parallel Broadband exclusive!

The access point is equipped with the exclusive Parallel Broadband technology, which features scalable Internet bandwidth, Load Balancing, and Fail-Over Redundancy.

As there is no restriction to the type of broadband Internet account the access point can connect to, your network can run with one access point on Cable Internet, with the rest connected to ADSL at the same time.

#### Load Balancing

A network built around several of the access points arranged in cascade, and running under Parallel Broadband creates an aggregate bandwidth, and balances the Internet traffic generated by your private network over multiple broadband connections.

#### Fail-Over Redundancy

In the case of one of your broadband connections failing, the affected access point will automatically switch over to broadband channels that are operational so that there is no network disruption.

#### To Enable Parallel Broadband

Parallel Broadband can be implemented when:

- More than one access point is interconnected (LAN port to LAN port) in your network.
- Each access point is connected to a broadband Internet account.

#### Parallel Broadband Click Parallel Broadband from the CONFIGURATION menu. Parallel Broadband is disabled by default. Parallel Broadband Enable/Disable Enable the Parallel Broadband Status. Status : O Enable O Disable 2. Click Apply. Apply Repeat this for the other of the access points in your network. This would enable them intercommunicate and reassign users to the access point with the smallest load, so that the users are

distributed equally among the

access points.

#### **DNS Redirection**

DNS Redirection allows you to redirect DNS requests to a local or closer DNS server. This improves the response time and enables true plug-and-play accessibility, especially if your DNS server is behind a firewall or is situated on your private LAN.

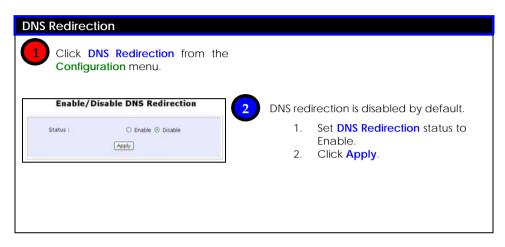

# **Dynamic DNS Setup**

It is difficult to remember the IP addresses used by computers to communicate on the Internet. It gets even more complicated when ISPs change your public IP address regularly, as is the case when the Internet connection type is Dynamic IP or PPPoE with Dynamic IP.

If you are doing some web hosting on your computer and are using Dynamic IP, Internet users would have to keep up with the changing IP address before being able to access your computer.

When you sign up for an account with a Dynamic Domain Name Service (DDNS) provider, the latter will register your unchanging domain name, e.g. **MyName.Domain.com**. You can configure your router to automatically contact your DDNS provider whenever the router detects that its public IP address has changed. The router would then log on to your account and update it with its latest public IP address.

If someone types in your address: **MyName.Domain.com** into their web browser, this request would go to the DDNS provider which would then re-direct that request to your computer, no matter what IP address it has been currently assigned by your ISP.

The Dynamic DNS service is ideal for a home website, file server, or just to keep a pointer back to the USB storage disk connected to the access point so you can access those important documents while you are at work.

#### **Dynamic DNS Setup**

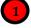

Click **Dynamic DNS Setup** from the **Configuration** menu.

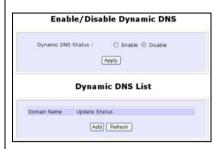

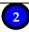

On **Enable/Disable Dynamic DNS** page, **Dynamic DNS Status** is disabled by default. If you have already created a list earlier, click **Refresh** to update the list.

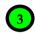

To add a new Dynamic DNS to the list, click **Add** 

Choice DDNS Provider page displays. There are two default providers that you can use.

The parameters are explained below:

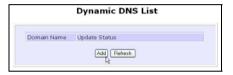

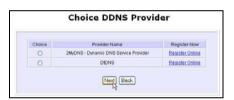

#### Choice:

This allows you to select your preferred DDNS provider.

#### Provider Name:

This is the name of your preferred DDNS provider.

#### **Register Now:**

This allows you to go to the website of your preferred DDNS provider to register your account.

There are two predefined DDNS providers.

Please note that you need to be connected to the Internet to register your DDNS account.

# To select **2MyDNS - Dynamic DNS Service Provider** as DDNS Service Provider

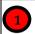

Under the Choice column in the Choice DDNS Provider check the radio button for 2MyDNS - DNS Service Provider.

Click Next.

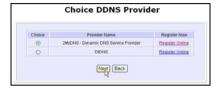

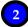

At the Dynamic DNS Add page:

- Enter your **Domain Name**.
- Select Auto Detect to detect your current WAN IP address. Enter your DDNS account Username and Password.

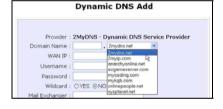

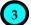

Optional: If you enable the wildcard service by selecting **Yes**, your hostname would be allowed multiple identities.

For example, if you register: mydomain.2mydns.net users looking for www.mydomain.2mydns.net or ftp.mydomain.2mydns.net can still reach your hostname.

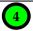

Optional: In the Mail Exchanger field, enter the Static WAN IP address of the mail server configured to handle email for your domain.

Select **Backup Mail Exchanger** to enable this service.

Click Add button to save the new addition

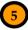

Dynamic DNS list table displays the new domain.

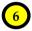

It will appear as a hyperlink to the Dynamic DNS Edit page.

From this page, you can update any of the parameters, delete the domain name, or reset all parameters.

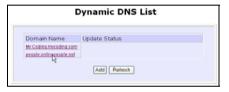

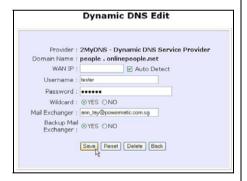

## To select **DtDNS** as DDNS Service Provider

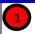

Under the **Choice** column in the **Choice DDNS Provider** check the radio button for **DtDNS**.

Click Next

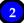

At the Dynamic DNS Add page:

- 1. Enter your **Domain Name**.
- Select Auto Detect to detect your current WAN IP address. Enter your DtDNS account Username and Password.
- Click Add.

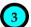

Example: While the new domain name, cool.3d-game.com is being added to the list, the message 'Waiting in queue..." displays under the Update Status column of the Dynamic DNS List table.

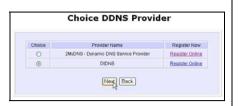

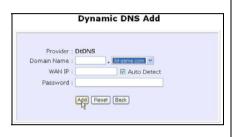

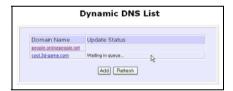

# **SNMP Setup**

SNMP (Simple Network Management Protocol) is a set of protocols that facilitates the exchange of management information between network devices. It enables network administrators to manage network performance, detect and solve network problems, and plan for network growth.

Follow these steps to setup SNMP.

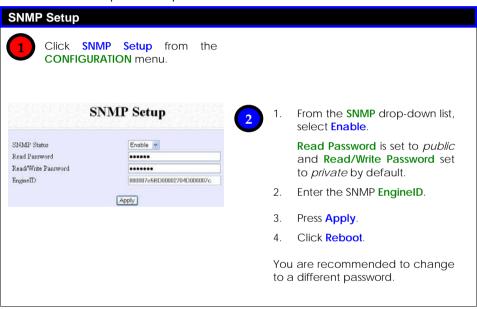

# **SNMP Trap**

The SNMP Trap provides notification of significant network events through unsolicited SNMP messages. This results in substantial savings of network resources by eliminating the need for unnecessary SNMP requests.

Follow these steps to setup SNMP Trap.

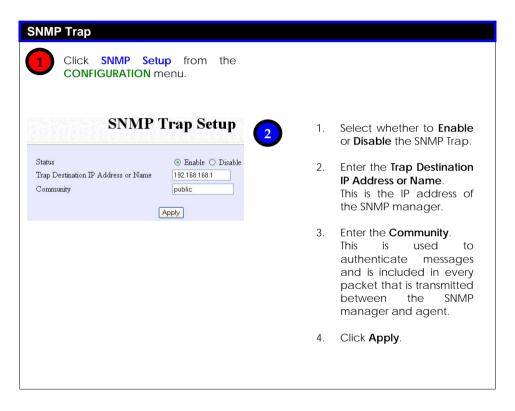

# **Telnet/SSH Setup**

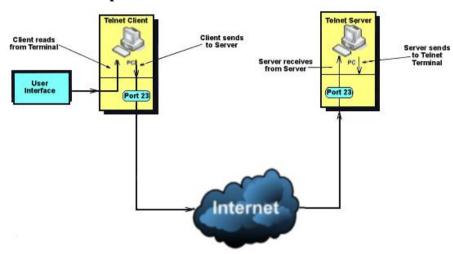

Telnet allows a computer to remotely connect to the access point CLI (Command Line Interface) for control and monitoring.

SSH (Secure Shell Host) establishes a secure host connection to the access point CLI for control and monitoring.

Follow these steps to setup Telnet/SSH.

## **Telnet/SSH Setup**

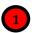

Click Telnet/SSH Setup from the Device Access Management menu.

# Telnet/SSH Setup Telnet Server Enable Port Number 23 SSH Server Enable Port Number 22 Apply

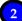

- To enable Telnet Server: Select Telnet Server Enable and enter the Port Number.
- To enable SSH server: Select SSH Server Enable and enter the Port Number.
- 3. Click Apply.

# **User Management**

#### **User Management**

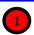

Click User Management from the Device Access Management menu

#### To add user:

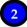

- 1. Click Add button.
- 2. In Add User Entry Page, enter User Name, Password, Confirm Password, specify whether to allow Telnet/SSH, and specify whether user is granted permission to Read Only or Read/Write, specify whether to allow SNMPV3, and specify whether user is granted permission to Read Only or Read/Write
- 3. Click Apply.

To Delete User:

- 1. Select which user to Delete.
- 2. Click Delete.

User Management list refreshes to update users.

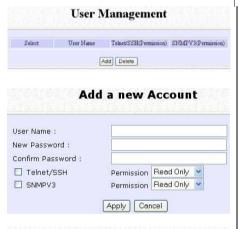

#### **User Management** Select User Name Telnet/SSH(Permission) SNMPV3(Permission) Normal User No(No) User1 Yes(ReadOnly) No(No) No(No) Yes(ReadWnte) User2 User3 No(No) Yes(ReadOnly) User4 No(No) Yes(ReadWrite) User5 Yes(ReadOnly) Yes(ReadOnly) Yes(ReadWrite) Yes(ReadWrite) User6 User to be Deleted No(No) No(No) Add Delete

| Select | User Name    | Teinet/SSH(Permission) | SNMPV3(Permission) |
|--------|--------------|------------------------|--------------------|
|        | Normal User  | No(No)                 | No(No)             |
|        | <u>User1</u> | Yes(ReadOnly)          | No(No)             |
|        | User2        | Yes(ReadWrite)         | No(No)             |
|        | User3        | No(No)                 | Yes(ReadOnly)      |
|        | User4        | No(No)                 | Yes(ReadWrite)     |
|        | UserS        | Yes(ReadOnly)          | Yes(ReadOnly)      |
|        | User6        | Yes(ReadWrite)         | Yes(ReadWrite)     |

#### TELNET CLI

#### Telnet CLI (Command Line Interface)

The user may connect to the CLI (Command Line Interface) via a TELNET session to the default IP, **192.168.168.1**. This section uses Microsoft TELNET command for instruction. You may use any TELNET client.

#### Connecting to CLI (Command Line Interface) via TELNET

 Connect to CLI (Command Line Interface) with the following command at DOS prompt. The TELNET application will then be launched and connected.

#### C:\WINDOWS\TELNET 192.168.168.1

2. At the login prompt, type in "password" (default password) and press the <ENTER> key, as shown in Figure 2.4c. You will then login to the CLI.

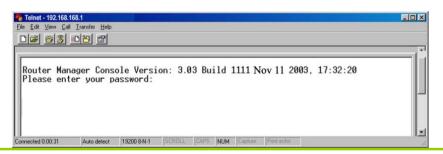

## SSH CLI (Secure Shell Host Command Line Interface)

#### SSH CLI (Secure Shell Host Command Line Interface)

SSH is designed and created to provide the best security when accessing another computer remotely. Not only does it encrypt the session, it also provides better authentication facilities and features that increase the security of other protocols. It can use different forms of encryption and ciphers.

The first diagram below shows a telnet session.

A login session through Telnet

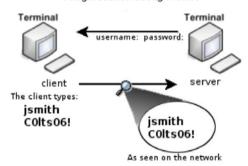

The second diagram below shows how an encrypted connection like SSH is not viewable on the network. The server still can read the information, but only after negotiating the encrypted session with the client.

A login session through SSH

# Terminal \*\*%Y4h5346y9246hnr98 client The client types: jsmith COlts06! 1/88h4958) 1/6748qiv697q

0287676360 As seen on the network

139

SSH CLI has a command line interface like shown below for example.

```
Generating public/private dsa key pair.
Enter file in which to save the key (/home/localuser/.ssh/id_dsa):
Enter passphrase (empty for no passphrase):
Enter same passphrase again:
Your identification has been saved in /home/localuser/.ssh/id_dsa.
Your public key has been saved in /home/localuser/.ssh/id_dsa.pub.
The key fingerprint is:
93:58:20:56:72:d7:bd:14:86:9f:42:aa:82:3d:f8:e5 localuser@mybox.home.com
```

140

#### **Web Management Setup**

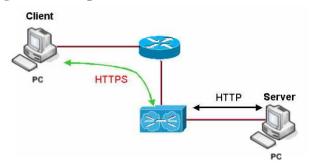

HTTPS (SSL) is supported in addition to the standard HTTP.

HTTP (SSL) features additional authentication and encryption for secure communication.

Follow these steps to setup web management.

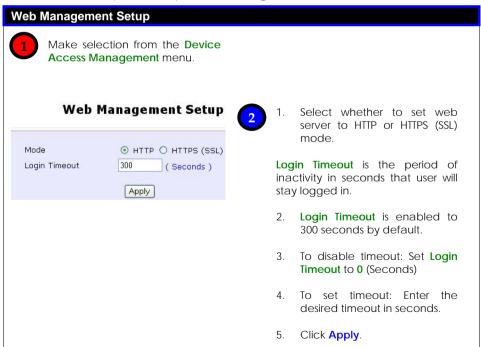

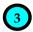

Web service restarts automatically. Web session logouts.

You may reconnect using the new web service using the relogin link displayed on the IP address or Web Mode changed page.

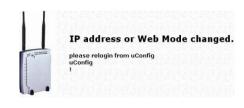

# **Chapter 10: Web Interface Utilities**

This chapter describes the use of:

- The System Tools menu
- The Help menu

# Using the SYSTEM TOOLS Menu

### Ping Utility

The Ping Utility works like the commonly used Ping.exe program in Command Prompt.

It allows pinging of IP addresses or domain names.

Follow these steps to use the Ping Utility.

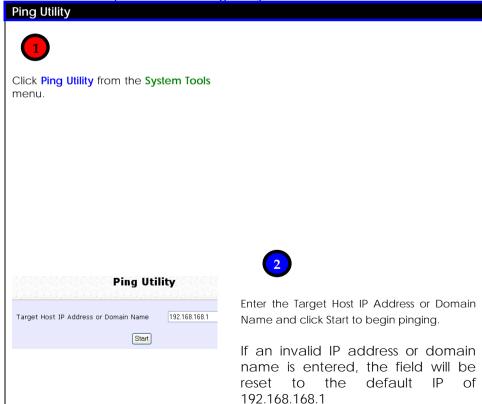

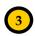

The Ping Utility pings the target with 10 packets of 56 bytes data and displays the results and statistics at the end.

Click Back to return to the previous Ping Utility page.

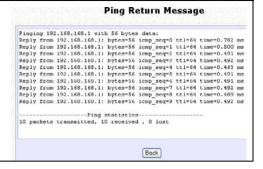

#### Syslog

**Syslog** forwards system log messages in a network to a machine running a Syslog listening application. It is used to help in managing the computer system and increase security on the network.

Freeware supporting Syslog is widely available for download from the Internet.

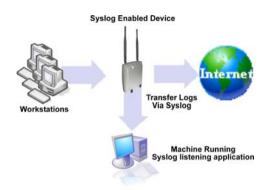

This section shows how to:

- Setup Syslog.
- View logged information.

The System Log Setup page allows the user to:

- Enable or Disable system logging.
- Set the Remote IP Address or Domain Name and Remote Port for the router to send the system log messages to.

Follow these steps to setup Syslog:

| Tollow those stops to sotup oysic                            | 29.                                           |
|--------------------------------------------------------------|-----------------------------------------------|
| Step 1:                                                      |                                               |
| Click on <b>Syslog</b> from the <b>SYSTE</b>                 | M TOOLS menu.                                 |
| Status<br>Remote IP Address or Domain<br>Name<br>Remote Port | © Enable O Disable  192.168.168.1  514  Apply |

# Step 2:

Select to **Enable Syslog**.

#### Step 3:

Enter the Remote IP Address or Domain Name

# Step 4:

Enter the Remote Port

# Step 5:

Click **Apply** to make the changes.

Follow these sample steps to view logged information:

# Step 1:

Search for a Syslog listening application.

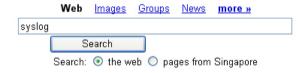

# Step 2:

Select a Syslog listening application.

#### Web

Syslog Daemon for Windows, Free Syslog Server, Firewall logging ...

Windows **Syslog** Daemon: receives, filters, logs, displays and forwards **Syslog** messages and SNMP traps. Freeware and service versions available.

# Step 3:

Download Syslog listening application.

Download Now

# Step 4:

Install Syslog listening application.

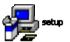

#### Step 5:

View logged information on Syslog listening application.

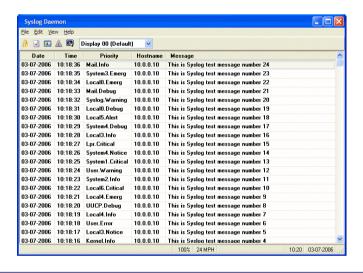

#### To Identify Your System

If your network operates with several access points, a means of identifying each individual access point would be useful.

In certain cases your ISP might request identification before dynamically allocating an IP address. The **System Name** of the access point can then serve as a **DHCP Client ID** during negotiations with the DHCP Server of your ISP.

You can define the **System Identity** to be utilised as **System Name**, or as **DHCP Client ID**.

Follow these steps to define a **System Identity** for the access point.

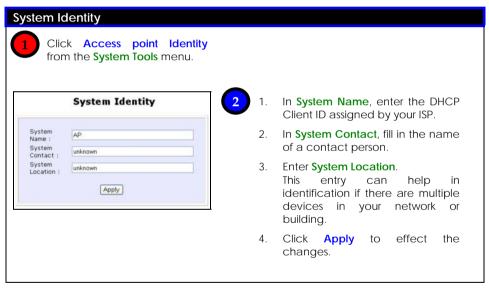

#### Setting the Time of Your System

Synchronising the clocks of the access point and your workstation enables effective management and operation of the provided time-based functions.

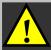

**NOTE:** The clock setting will be enabled If the unit is set to operate as a router.

Follow these steps to set your system's clock.

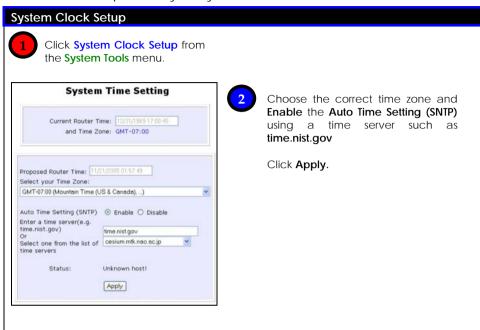

# To Upgrade the Firmware Version

The products are designed for upgradability.

Click **About System** from the **HELP** menu to check your current firmware version.

Update your access point with the latest capabilities by downloading the latest firmware revision before following these steps.

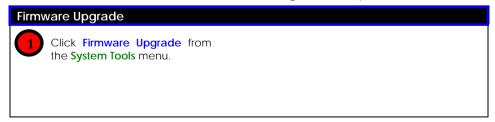

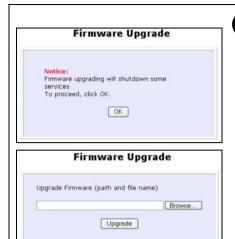

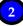

Ensure that the latest firmware has been downloaded onto your local hard disk drive.

 Enter the path and file name of the downloaded file in Upgrade Firmware (path and file name).

Alternatively, click **Browse** to locate the file.

- Click Upgrade.
- 3. Follow the instructions given during the upgrading process.

The access point will prompt for reboot when process completes.

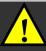

**NOTE:** The device might become unstable if firmware upgrade process is interrupted.

### Settings Profile

A profile is the set of parameters with which the access point is configured.

You may choose to:

- Save your customised profile
- Make a backup of a profile onto your hard disk
- Restore a profile saved on file earlier
- Return the access point to its default settings

Follow these steps to proceed.

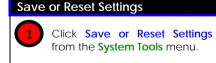

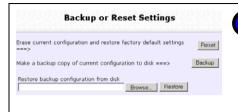

2

To save current profile:

- 1. Click Save.
- 2. Restart system to ensure the right profile is being used.

To backup current settings onto hard disk drive:

Click Backup.

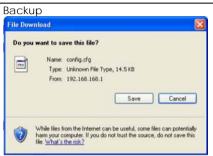

#### Browse

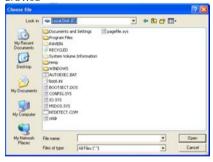

To return system to earlier configuration using backup file:

 Click Browse to search for backup file.

Or enter file path name in Restore the Machine's configuration (path and file name).

Click Restore.

To discard <u>ALL</u> configurations made and restore the access point to factory settings:

- 1. Click Clear and Reset.
- 2. Click **Yes** when confirmation menu displays.
- 3. The access point will restart and reload default profile.

Note: Login password will revert to default.

#### To Reboot

Most changes in system settings require rebooting to take effect.

Follow these steps to reboot the access point.

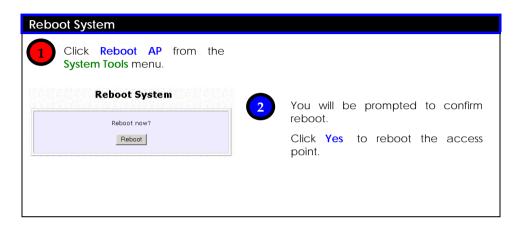

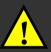

**NOTE: Reboot AP** or **Reboot Router** is displayed under **System Tools** depending on whether the unit is set as access point or router.

# Change Your Login Password

The login password is required to access the web configuration interface, through which the access point settings can be monitored

Follow these steps to change password.

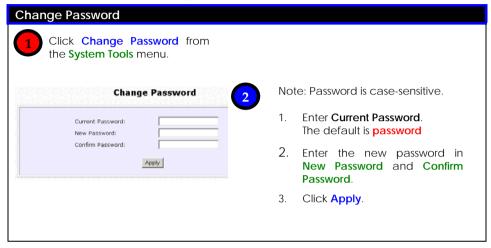

# To Logout

Follow these steps to logout.

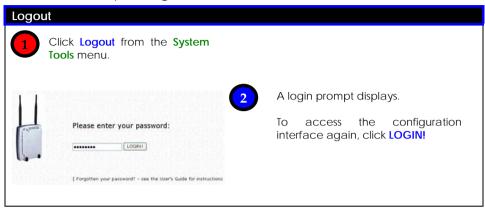

### Using the HELP Menu

#### To Get Technical Support

This page contains the contact information of worldwide technical support centres.

Follow these steps to access the page:

#### **Get Technical Support**

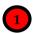

Click **Get Technical Support** from the **HELP** menu.

#### **Support Information**

To register your product, obtain product information, documentation and updates, go to:

http://www.cpx.com http://www.compex.com.sg

#### **Regional Technical Support Centers**

U.S.A., Canada, Latin America and South America :

Compex Inc. 840 Columbia Street, Suite B, Brea, CA92821.USA

Tel: (714) 482-0333 Fax: (714) 482-0332 800 Line: (800) 279-8891 Email: support@cpx.com

Asia, Australia, New Zealand, Middle East and the rest of the world:

135, Joo Seng Road, #08-01, PM Industrial Building Singapore 368363 HotLine: (65) 6-286-1805 Fax: (65) 6-283-8337

Compex Systems Pte. Ltd.

2

The access point is feature-packed and highly customisable.

If further information is required, please contact a Technical Support Centre by email, mail, phone, or fax.

#### About Your System

The **About System** page displays a summary of system configuration information that might be required by support technicians during troubleshooting.

Follow these steps to view the settings.

#### **About System**

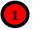

Click **About System** from the **HELP** menu.

The System Information page displays a summary of the access point setup parameters.

| System Information     |                                         |  |
|------------------------|-----------------------------------------|--|
| Device:                |                                         |  |
| System Up Time :       | 0 Days 00:57:41                         |  |
| BIOS/Loader Version :  | 2.01 (build 0001)                       |  |
| Firmware Version :     | 2.03 (build 1004)                       |  |
| Wireless (A/B/G card): |                                         |  |
| Hardware Address :     | 00-80-48-3c-f6-de                       |  |
| WLAN name (ESSID):     | unit                                    |  |
| Operating frequency :  | 5180MHz                                 |  |
| Operating Channel :    | 36                                      |  |
| Security mode :        | WEP                                     |  |
| Wireless (B/G card):   |                                         |  |
| Hardware Address :     | 1 2 1 2 1 2 1 2 1 2 1 2 1 2 1 2 1 2 1 2 |  |
| WLAN name (ESSID):     | unit                                    |  |
| Operating frequency :  | No Device Exist                         |  |
| Operating Channel :    | 1 2 2 2 2 2 2 2 2 2 2 2 2 2 2 2 2 2 2 2 |  |
| Security mode :        | None                                    |  |
| LAN Port:              |                                         |  |
| Hardware Address :     | 00-80-48-3c-f6-dc                       |  |
| IP Address :           | 192.168.168.1                           |  |
| Network Mask :         | 255.255.255.0                           |  |
| DHCP Server :          | Disabled                                |  |

# **Appendix A: Configuring Your PC for Network Access**

This section illustrates the configuration of your computer's TCP/IP settings for communication with the access point or other network computers.

#### Configurations:

- ☐ Adding TCP/IP protocol for Windows 98/98SE/ME/2000
- ☐ Configuring Dynamic IP Address Allocation for Windows 98/985E/ME/2000
- ☐ Configuring Static IP Address Allocation for Windows 98/98SE/ME/2000
- ☐ Configuring Wireless Network Settings for Windows XP

# **Adding TCP/IP Protocol**

TCP/IP protocol is installed and set to obtain an IP address automatically in Windows 98, 2K, and XP by default.

Follow these steps to install TCP/IP if it is not already installed on your PC.

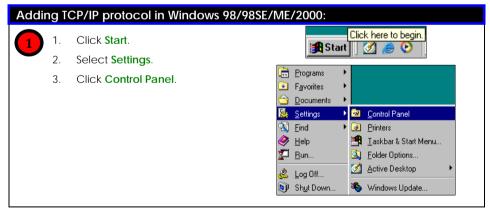

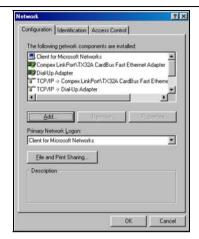

2

Double-click the Network icon.

The network configuration screen displays.

3

Check your list of network components in the network window's configuration tab.

#### If TCP/IP is not installed:

- Click Add.
- Select Protocol.
- Click Add.

#### On the next screen:

- Select Microsoft from Manufacturers.
- Select TCP/IP from Network Protocols.
- Click OK.

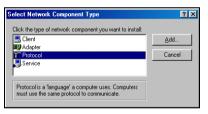

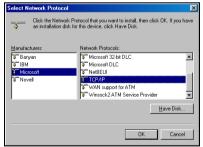

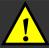

**NOTE:** Windows may request the original Windows installation disk or additional files. Check for the appropriate files at **C:\windows\options\cabs** or the Windows CDROM.

# **Configuring Dynamic IP Address Allocation**

#### Microsoft Windows 98/98SE/ME/2000

Follow these steps to configure your PC for dynamic IP address allocation.

# Dynamic IP address allocation in Windows 98/98SE/ME/2000:

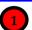

- Click Start.
- Select Settings.
- Click Control Panel.
- 4. Double-click the **Network** icon
- The **Network** configuration screen displays.

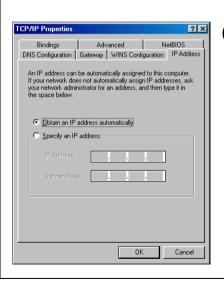

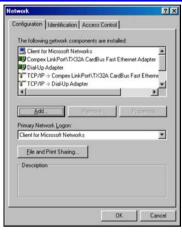

- In the network window's
   Configuration tab, select the
   TCP/IP component
   corresponding to your Ethernet
   adapter.
- 2. Click Properties.

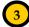

- 1. Click IP Address.
- Select Obtain an IP address automatically.
- Click Gateway.
- 4. Check that **Installed Gateways** list is blank.
- 5. Click OK.

**Network** dialog page displays.

 Click OK to close all windows and reboot your computer.

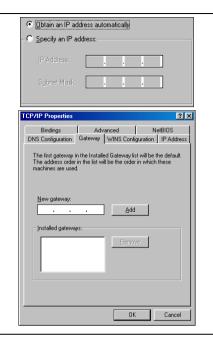

# **Configuring Static IP Address Allocation**

#### Microsoft Windows 98/98SE/ME/2000

Follow these steps to enable static IP address allocation.

#### Static IP address allocation in Windows 98/98SE/ME/2000:

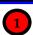

- 1. Click Start.
- Select Settings.
- Click Control Panel.
- Double-click Network.
- The Network screen displays.

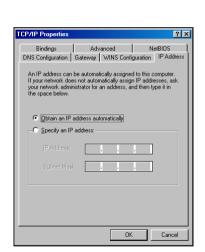

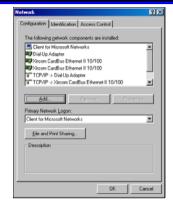

- In the Network window's Configuration tab, select the TCP/IP component corresponding to your Ethernet adapter.
  - 2. Click **Properties**.

The screen displays.

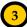

- 1. Click IP Address.
- 2. Select Specify an IP address.
- 3 In IP Address enter 192.168.168.X, where X is any value from 2 to 254.

For example: 192.168.168.45

Enter 255.255.255.0 in Subnet Mask

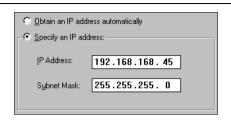

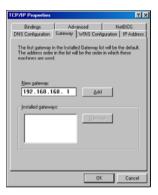

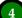

- 1. Click Gateway.
  - 2. Enter the IP address of the access point in New Gateway.

The default IP address of the access point is 192.168.168.1

3 Click Add.

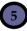

- Click DNS Configuration.
- 2. Select Enable DNS.
- 3. Enter a unique identifying name in Host.

For example: Serv\_01

- Enter the IP address of your DNS server specified by your ISP in DNS Server Search Order
- Click Add. 5
- 6. Click OK.
- 7. Restart your computer for the changes to take effect.

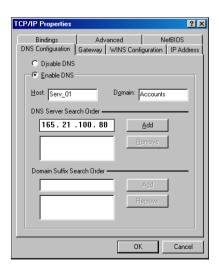

## Configuring Wireless Network Settings for Windows XP

It is recommended to configure the wireless client PC or notebook with automatic IP addressing.

Follow these steps to configure your wireless network settings.

#### Microsoft Windows XP:

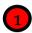

Right-click the Wireless
 Network Connection
 corresponding to the
 wireless Ethernet adapter to
 be connected to the access
 point.

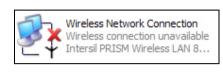

Click Properties.

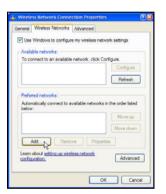

- 1. Click Wireless Network.
- Click Add.

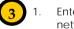

 Enter the SSID of the wireless network in Network name (SSID).

> Ensure that the same ESSID is entered for the access point and all other clients within the same wireless network.

Click OK.

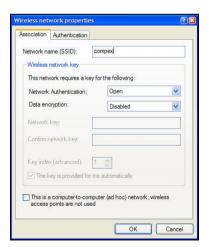

# **Appendix B: Dual Card Application Example**

This is an application example for a dual WLAN card access point installed with the following setup:

- a) One WLAN card as AP (Access Point) mode and the other WLAN card as WRC (Wireless Routing Client) mode.
- b) WLAN card in AP has 4 VAPs (Virtual AP) with VLAN ID of 10, 20, and 30.

# Setup

- a/b/g card setup in WRC mode
- b/g card setup in AP mode
- VAP-WLAN1 has VLAN ID 10
- VAP-WLAN2 has VLAN ID 20
- VAP-WLAN3 has VLAN ID 30
- WPC is a computer with wireless adapter installed.
- PC is a computer without wireless adapter installed.

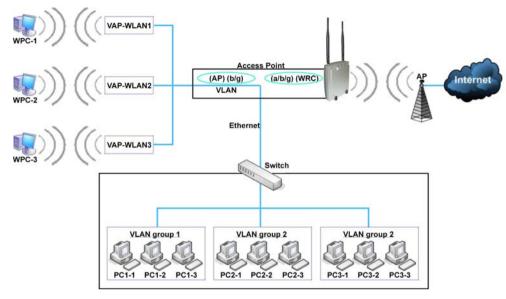

#### How it works

- The connection path when WPC-1 is connected to VAP-WLAN1 flows from AP to the Ethernet port of the access point to switch VLAN ID segment 10, WPC-2 flows to VLAN ID segment 20, and WPC-3 flows to WLAN ID segment 30.
- 2. Both WPCs and PCs can share Internet access through the WRC connection.
- 3. A VAP connection only for Internet access can also be added. It is recommended that the VAP is setup with a VLAN ID that does not belong to any VLAN group. This is so that wireless PCs connected to this VAP will not be able to detect other wireless PCs from different VAP connections. By enabling "Station Isolation" for this radio, the wireless clients are further isolated from each other, providing even higher security. Note: VAPs setup for the station isolation enabled card will take effect immediately.
- 4. Each individual VLAN group at the switch can also serve Internet sharing connection for the wireless clients by connecting a router to the switch.

# **Appendix C: Troubleshooting**

#### Solutions to Common Problems

In this section we list suggested steps to rectify some common problems that may arise during the installation and operation of the access point.

- I want to know whether my PC is connected to the access point and to the Internet.
  - A. Open a Command Prompt
    - For Windows 98/98SE/ME, please click the **Start** button and **Run**. In the **Open** field within the **Run** dialog box, type in **command**. Press the **Enter** key or click the **OK** button.
    - For Windows 2000 and XP, please click the Start button and Run. In the Open field within the Run dialog box, type in cmd. Press the Enter key or click the OK button.
  - B. In the Command Prompt, type **ping 192.168.168.1** and press the **Enter** key.
    - If you get a reply, the computer is communicating with the access point.
    - ♦ If you do <u>NOT</u> get a reply, please check the cables and ensure that the settings are correct before trying again.
  - C. In the Command Prompt, type **ping www.yahoo.com** and press the **Enter** key.
    - Obtaining a reply means that you are connected to the Internet.
    - Otherwise, you may want to ping another known host.

Getting no reply from any of the other hosts that you have tried suggests that your connection may be having problems.

#### 2. I am unable to surf the Internet.

- A. Make sure that the Ethernet cable is properly connecting your Cable/ADSL modem to the WAN port of the access point, and verify whether the access point has a valid IP address from the **About System** page. Then refer to suggested steps A, B & C to Problem 1 as described above, to verify the connectivity of the gateway.
- B. Ensure that the WAN settings suit your broadband connection. In case of doubt, you should contact your network administrator / ISP to enquire about your Internet connection type.
- C. Power off your computer, the access point and the Cable/ADSL modem. Turn on the Cable/ADSL modem then wait for 1 minute before turning on the access point. Lastly, turn on your computer. Verify whether you have been allocated an IP address and are able to surf the web.

#### 3. I am a PPPoE and am not able to access Internet

- A. Refer to Problem 1 follow the suggested steps described to verify your connectivity to the access point.
- B. If you are a PPPoE user, you will need to remove the proxy settings or the dial-up pop-up window.
- C. Open your web browser.
  - ♦ For Microsoft Internet Explorer 5.0 or later versions
    - From the Tools menu bar, select Internet Options and then click on the Connections tab. Click on the LAN Settings button. Uncheck any options from that dialog box. Press the OK button to return to the previous screen.
    - Click the radio box option Never dial a connection to remove any dial-up pop-ups. Press the OK button to finish.

- ♦ For *Netscape 4.7* or *later versions* 
  - Start Netscape Navigator. From the Edit menu bar, select Preferences, then Advanced, and finally Proxies.
  - Make sure that the direct connection to the Internet option is selected.
  - Close all windows to finish.

#### 4. I want to reset the default login password of the access point.

- A. Power up the access point
- B. Depress the **Reset** button situated at the back of the device and hold it for 5 seconds before releasing it.

#### 5. I want to set the access point to its factory default settings.

- A. Power up the access point.
- B. Depress the **Reset** button situated at the back of the device and hold it for 8 seconds before releasing it.

# 6. My laptop is not able to access the access point.

- A. In the Command Prompt, type **ping 192.168.168.1** and press the **Enter** key.
  - If you get a reply, your laptop is communicating with the access point.
  - If you do <u>NOT</u> get a reply, please go through the following steps.
- Ensure whether your wireless card and driver have been properly installed.
  - Open the Control Panel. Double-click the System icon. Inside the Device Manager window, expand the Network Adapters listing and verify whether the name of your wireless card is listed.
    - If it does not, power down your laptop. Remove the wireless card from its slot and re-insert it, ensuring that it properly fits into the slot. Reboot your computer.

- If it does, click on it and press the Properties button. Check whether Device Status displays this message "This device is working properly". If it does not, you will need to uninstall and re-install the software driver.
- C. Verify whether your access point and your laptop and/or other wireless clients have been configured with the same SSID, which is the case-sensitive name of the wireless network that you are trying to access, and the same WEP settings.
- D. Check whether your access point and your laptop are using the same frequency band.
  - ♦ If you have set up the access point in the 2.4GHz frequency band, your laptop should be able to support either IEEE 802.11b or IEEE 802.11g wireless standards.
  - ◆ If you have set up the access point in the 5GHz frequency band, your laptop should be able to support IEEE 802.11a wireless standards.
- 7. My network contains several of the access points but they are unable to connect to each other.
  - A. If you are running the **Parallel Broadband** feature:
    Although they may belong to different SSIDs, the access points MUST operate in the same frequency band.

# **Appendix D Command Line Interface Commands**

Get Operation List

| SYNTAX             | DESCRIPTION                                                       |
|--------------------|-------------------------------------------------------------------|
| Get tasks          | Display all active process/tasks.                                 |
| Get sysinfo        | Display system information.                                       |
| Get aplist         | Display list of access points discovered.                         |
| Get athstats       | Display wireless driver information.                              |
| Get brinfo         | Display bridge and interfaces information.                        |
| Get brmacshow      | Display bridge learned MAC address list.                          |
| Get bssinfo.       | Display current radio information.                                |
| Get channel        | Display current wireless channel number.                          |
| Get chanlist       | Display current domain wireless channels.                         |
| Get ieee80211stats | Display ieee80211 protocol statistics.                            |
| Get routeshow      | Display the routing table information.                            |
| Get stalist        | Display a list of currently associated stations.                  |
| Get linkinfo       | Display client link information (Client mode only)                |
| Get macstats       | Display a list of currently learnt wireless device MAC addresses. |
| Get opmode         | Display current wireless operation mode.                          |
| Get wmode          | Display wireless mode (a/b/g)                                     |

Set Operation List

| SYNTAX             | DESCRIPTION                                                    |
|--------------------|----------------------------------------------------------------|
| Set factorydefault | Set factorydefault - restore configuration to factory default. |
| Restart            | Do a warm reboot.                                              |

#### Save Configuration

| SYNTAX | DESCRIPTION                                                  |
|--------|--------------------------------------------------------------|
| Commit | Save current configuration to flash.                         |
|        | Most commands require rebooting to take effect after saving. |

#### Long Range

Check for recommended values from long distant option setup page.

| SYNTAX                                   | DESCRIPTION                                   |
|------------------------------------------|-----------------------------------------------|
| Set outdoor <enable disable=""></enable> | Enable outdoor for long-range connection.     |
| Set distance <value></value>             | Set the connection distant (value in decimal) |
| Set acktimeout <value></value>           | Set the ACK timeout (value in decimal)        |
| Set ctstimeout <value></value>           | Set the CTS timeout (value in decimal)        |
| Set slottimeout <value></value>          | Set the Slot timeout (value in decimal)       |

#### TX Power

| SYNTAX                        | DESCRIPTION                                     |
|-------------------------------|-------------------------------------------------|
| Set txpower <string></string> | (Default full) auto, 1, 2, 3, 4,, 17, full, min |

#### TX Rate

| SYNTAX                       | DESCRIPTION                                                         |
|------------------------------|---------------------------------------------------------------------|
| Set txrate <string></string> | Values are: (default auto)                                          |
| _                            | (802.11a) 6, 9, 12, 18, 24, 36, 48, 54, auto                        |
|                              | (802.11b/g mixed) 1, 2, 5,5, 11, 6, 9, 12, 18, 24, 36, 48, 54, auto |
|                              | (802.11b-only) 1, 2, 5.5, 11, auto                                  |

#### Wireless Mode

| SYNTAX                                | DESCRIPTION                                                                       |
|---------------------------------------|-----------------------------------------------------------------------------------|
| Set wirelessmode <string></string>    | Supported strings are: auto, 11a, 11b, 11g, pureg, superg, supera                 |
| Set autochannelselect Enable/disable  | Enable or disable smart channel select during power up.                           |
| Set radio_off_eth_down enable/disable | Enable or disable auto turn off radio when Ethernet port connection link is lost. |

**WEP Key**Must first, set a key entry type then proceed to set the key index, size and value.

| SYNTAX                                                                  | DESCRIPTION                  |
|-------------------------------------------------------------------------|------------------------------|
| Set key <keyindex> <keysize> <keyvalue></keyvalue></keysize></keyindex> | Set keyentrymethod hex/ascii |
| Set key <keyindex> default</keyindex>                                   | Set default key              |

#### Add or Delete User

| SYNTAX                                                | DESCRIPTION     |
|-------------------------------------------------------|-----------------|
| Set user < [-r   -w] > <password> username</password> | To add a user.  |
| Set user -d username                                  | To delete user. |

#### Country Code

| SYNTAX                                | DESCRIPTION                                                |
|---------------------------------------|------------------------------------------------------------|
| Set countrycode <iso.name></iso.name> | List of countries:                                         |
|                                       |                                                            |
| Set countrycode <2 letter string>     | {0, "NA" },                                                |
|                                       | {CTRY_ALBANIA, "AL" },                                     |
|                                       | {CTRY_ALGERIA, "DZ" },                                     |
|                                       | {Ctry_argentina, "ar" },                                   |
|                                       | {CTRY_ARMENIA, "AM" },                                     |
|                                       | {CTRY_AUSTRALIA, "AU" },                                   |
|                                       | {CTRY_AUSTRIA, "AT" },                                     |
|                                       | {CTRY_AZERBAIJAN, "AZ" },                                  |
|                                       | {CTRY_BAHRAIN, "BH" },                                     |
|                                       | {CTRY_BELARUS, "BY" },                                     |
|                                       | {CTRY_BELGIUM, "BE"},                                      |
|                                       | {CTRY_BELIZE, "BZ"},                                       |
|                                       | {CTRY_BOLIVIA, "BO" },                                     |
|                                       | {CTRY_BRAZIL, "BR" },                                      |
|                                       | {CTRY_BRUNEI_DARUSSALAM, "BN" },                           |
|                                       | {CTRY_BULGARIA, "BG" },                                    |
|                                       | {CTRY_CANADA, "CA"},                                       |
|                                       | {CTRY_CHILE, "CL" },                                       |
|                                       | {CTRY_CHINA, "CN" },                                       |
|                                       | {CTRY_COLOMBIA, "CO" },<br>{CTRY COSTA RICA, "CR" },       |
|                                       | {CIRY_COSTA_RICA, CR },<br>{CTRY_CROATIA, "HR" },          |
|                                       | {CIRY_CROAIIA, HR },<br>{CTRY CYPRUS, "CY" }.              |
|                                       | {CIRY_CYPROS, CY },<br>{CTRY CZECH, "CZ" },                |
|                                       | {CTRY_DENMARK, "DK" }.                                     |
|                                       | {CTR1_DENIMARK, DK },<br>{CTRY_DOMINICAN_REPUBLIC, "DO" }, |
|                                       | {CTRY_ECUADOR, "EC" },                                     |
|                                       | {CTRY_EGYPT, "EG" },                                       |
|                                       | CINI_LGIFI, LG J,                                          |

```
{CTRY EL SALVADOR, "SV" },
{CTRY ESTONIA,
                  "EE" },
                  "FI" }
{CTRY_FINLAND,
{CTRY_FRANCE.
{CTRY_FRANCE2,
                   "GE" },
{CTRY_GEORGIA,
{CTRY_GERMANY, "DE" },
                 "GR" },
{CTRY GREECE,
{CTRY_GUATEMALA, "GT"},
{CTRY_HONDURAS, "HN"},
{CTRY_HONG_KONG, "HK" },
{CTRY_HUNGARY, "HU" },
{CTRY_ICELAND, "IS" },
{CTRY INDIA,
                "IN" },
{CTRY_INDONESIA, "ID" },
{CTRY_IRAN,
                "IR" },
{CTRY_IRELAND,
                 "IE" },
{CTRY ISRAEL,
{CTRY ITALY,
                 "JP" },
{CTRY_JAPAN,
{CTRY_JAPAN1,
                  "J1" }.
{CTRY JAPAN2.
                  "J2" }.
(CTRY_JAPAN3,
                  "J3" },
                  "J4" },
{CTRY JAPAN4,
                  "J5" },
{CTRY_JAPAN5,
{CTRY_JAPAN6,
                  "J6" },
{CTRY_JORDAN,
                  "JO" }.
{CTRY KAZAKHSTAN, "KZ" },
{CTRY KOREA NORTH, "KP" },
{CTRY KOREA ROC, "KR" },
{CTRY KOREA ROC2, "K2" }.
{CTRY KOREA ROC3, "K3" }.
{CTRY_KUWAIT, "KW" },
{CTRY_LATVIA,
                "LV" },
{CTRY_LEBANON,
                  "LB" },
{CTRY_LIECHTENSTEIN, "LI" },
{CTRY_LITHUANIA, "LT" },
{CTRY_LUXEMBOURG, "LU" },
(CTRY MACAU,
                  "MO" },
{CTRY_MACEDONIA, "MK" },
{CTRY_MALAYSIA, "MY" },
{CTRY_MALTA,
                 "MT" }.
{CTRY_MEXICO,
                  "MX" }.
{CTRY_MONACO,
{CTRY MOROCCO, "MA" },
{CTRY_NETHERLANDS, "NL" },
{CTRY_NEW_ZEALAND, "NZ" },
{CTRY_NORWAY, "NO" },
(CTRY_OMAN,
                  "OM" },
{CTRY_PAKISTAN, "PK" },
                   "PA" },
{CTRY_PANAMA,
{CTRY PERU.
{CTRY_PHILIPPINES, "PH" },
{CTRY_POLAND,
                  "PL" },
{CTRY_PORTUGAL, "PT" },
{CTRY_PUERTO_RICO, "PR" },
{CTRY_QATAR,
                  "QA" },
{CTRY_ROMANIA, "RO" },
{CTRY_RUSSIA,
                "RU" },
{CTRY_SAUDI_ARABIA, "SA" },
{CTRY_SINGAPORE, "SG" },
{CTRY_SLOVAKIA, "SK" },
{CTRY_SLOVENIA, "SI" },
{CTRY_SOUTH_AFRICA, "ZA" }
```

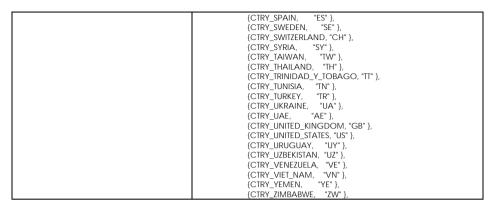

#### Channel

| [ | SYNTAX                      | DESCRIPTION        |
|---|-----------------------------|--------------------|
|   | Set channel <value></value> | (Value in decimal) |

#### SSID

| SYNTAX                     | DESCRIPTION                   |
|----------------------------|-------------------------------|
| Set ssid <string></string> | (Not More than 32 characters) |

#### **Closed System**

| SYNTAX                      | DESCRIPTION                             |
|-----------------------------|-----------------------------------------|
| Set hidessid enable/disable | Enable or disable broadcasting of SSID. |

#### Per Node

| SYNTAX                      | DESCRIPTION                                     |
|-----------------------------|-------------------------------------------------|
| Set apbridge enable/disable | Enable or disable isolation of wireless client. |

#### RTS, Fragment, and Beacon Interval

| SYNTAX                                                                                    | DESCRIPTION                                                      |
|-------------------------------------------------------------------------------------------|------------------------------------------------------------------|
| Set rts <value< td=""><td>(Value in decimal, default 2312, range 1 to 2312)</td></value<> | (Value in decimal, default 2312, range 1 to 2312)                |
| Set fragment <value></value>                                                              | (Value in decimal, default 2346, range, 256 to 2346)             |
| Set beaconintval <value></value>                                                          | (Value in decimal, default 1, range 1 to 1000)                   |
| Set dtim <value></value>                                                                  | Data Beacon Rate (value in decimal, default 1, range 1 to 16384) |

#### WLAN State

| SYNTAX                       | DESCRIPTION                                                                                                    |
|------------------------------|----------------------------------------------------------------------------------------------------|
| Get wlanstate                | Display whether status of current wireless operation is Enabled or Disabled.                                                                                 |
| Set wlanstate enable/disable | Set to Disable to turn off wireless operation. Set to Enable to turn back on wireless operation.                                                             |
|                              | Note: When executing this command, please ensure that you are not connected on wireless with device or you will be disconnected from the device and network. |
|                              | The wireless operation can only be Enabled from the Ethernet port or UTP cable connection to device.                                                         |

#### Reset Button

| SYNTAX                             | DESCRIPTION                                                                                                    |
|------------------------------------|----------------------------------------------------------------------------------------------------|
| Get buttonpassreset                | Display the status of Reset Button operation.                                                                                                    |
|                                    | If status is (Enabled), resetting of password by pressing Reset Button is allowed.  If status is (Disabled), resetting of password by pressing Reset Button is |
|                                    | not allowed.                                                                                                    |
| Set buttonpassreset enable/disable | Set to Disable to prevent resetting of password by pressing Reset button.  Set to Enable to allow resetting of password by pressing Reset button.              |

# **Appendix E Glossary of Terms**

# **List of Commonly Used Terms**

| 10Base-T     | An IEEE Ethernet standard for 10Mbps data transmission using unshielded twisted pair wires.                                                                                                    |
|--------------|----------------------------------------------------------------------------------------------------|
| 100Base-Tx   | An IEEE Ethernet standard for 100Mbps data transmission using two pairs of Category 5 UTP wire.                                                                                                    |
| 802.11b      | An IEEE standard for wireless networking standard specifying a maximum data transmission rate of 11Mbps using DSSS modulation and an operating frequency of 2.4GHz.                                                   |
| 802.11g      | An IEEE standard for wireless networking standard specifying a data transfer rate of 54Mbps using ODFM modulation and an operating frequency of 2.4GHz, as well as backward compatibility with the 802.11b devices.   |
| Bit          | Short for "Binary Digit." It uses 0 and 1 as the value for the binary numbering system. It is also the smallest form of data.                                                                                         |
| Broadcasting | To simultaneously send the same message to all network members.                                                                                                    |
| Browser      | The browser is a general name given to applications designed to view and interact with HTML pages on the World Wide Web.                                                                                              |
| CAT 5        | It is a standard developed by the Electronics Industries Association that specifies network cabling which consists for twisted pairs of copper wire with a sustainable data rate of 100Mbps.                          |
| Database     | A database is a collection of information that is organized so that the contents may be easily accessed/managed.                                                                                                    |
| Data Packet  | In an IP network, packet switching is the method employed to transmit data and the smallest chunk of data is called a packet (packet size can vary).                                                                  |
| DHCP         | Dynamic Host Configuration Protocol. It is a protocol that allows the network administrator to centrally manage and assign IP addresses to devices in the network.                                                    |
| DMZ          | De-Militarized Zone hosting allows the administrator to expose a private IP address onto the Internet. It is used for a PC/Server assigned with a Static IP address and requiring multiple TCP/IP ports to be opened. |
| DNS          | Domain Name System translates Internet domain names to IP addresses, giving meaningful and easy-to-remember names to otherwise arcane IP addresses.                                                                   |
| Driver       | A piece of software developed to interface a piece of hardware with its immediate upper-layer software (i.e. operating system) so that it can be recognized and operated.                                             |

| DSSS               | Direct Sequence Spread Spectrum is a modulation scheme employed by the 802.11b standard that uses a chipping code (redundant bit) during its transmission to reject interference.                                                                                                    |
|--------------------|----------------------------------------------------------------------------------------------------|
| Dynamic IP Address | It is an IP address that is dynamically allocated or assigned to a client device within a TCP/IP network, typically by a DHCP server.                                                                                                    |
| Encryption         | Encryption is a security method applying specific algorithms to make sure that all the data from one computer is encoded into a form that only the other intended party will be able to decode and view the information.                                                                      |
| Ethernet           | An IEEE standard network protocol that specifies how data is transmitted over a common medium. It uses CSMA/CD, which stands for Carrier Sense Multiple Access with Collision Detection. It has a defined data rate of 10Mbps.                                                                |
| Fast Ethernet      | An IEEE standard extended from 10Base-T Ethernet to support 100Mbps data rate.                                                                                                    |
| Firewall           | It is a software layer that controls network access from within and without so that any undesired activity by malicious or snooping parties may be prevented.                                                                                                    |
| Firmware           | It is a software code written and saved within the read-only memory (ROM) or programmable read-only memory (PROM). The firmware that is written on the ROM/PROM is retained even when the device is powered off.                                                                              |
| FTP                | File Transfer Protocol. It is a protocol designed to transfer files over a TCP/IP network.                                                                                                    |
| Full Duplex        | It defines the ability of a device to transmit data simultaneously in both upstream and downstream directions over a single line.                                                                                                    |
| Gateway            | A gateway is a device that interconnects networks.                                                                                                    |
| Half Duplex        | It defines the ability of a device to transmit in one direction at a time over a single line.                                                                                                    |
| НТТР               | HyperText Transport Protocol is a common protocol used to connect servers on the World Wide Web, with its primary function being to establish a connection with a web server and transmit HTML pages to the client's browser.                                                                 |
| ICMP               | Internet Control Message Protocol is a message control and error reporting protocol between a host server and a gateway to the Internet. ICMP uses Internet Protocol (IP) datagrams, but the messages are processed by the IP software and are not directly apparent to the application user. |
| IGMP               | Internet Group Management Protocol is the standard for IP multicasting on the Internet. It is used to establish host memberships in particular multicast groups on a single network. The mechanisms of the                                                                                    |

|                    | protocol allow a host to inform its local access point, using Host Membership Reports, that it wants to receive messages addressed to a specific multicast group. All hosts conforming to level 2 of the IP multicasting specification require IGMP.                                                                                |
|--------------------|----------------------------------------------------------------------------------------------------|
| IEEE               | It is the Institute of Electrical and Electronic Engineers. The IEEE is a professional technical body promoting the development and application of technology.                                                                                                    |
| IP Address         | At the moment, IP address is a 32-bit binary digit that defines each sender or receiver of information across an IP network.                                                                                                    |
| ISP                | Internet Service Provider. It is a company that provides individuals or corporations with Internet access and other related services.                                                                                                    |
| LAN                | Local Area Network is a group of computers and devices sharing a common communication medium within a small geographical area.                                                                                                    |
| Latency            | Latency is a time-delay.                                                                                                    |
| MAC Address        | MAC is the abbreviation for Media Access Control. The MAC address is a unique number assigned by the manufacturer to any Ethernet networking device, such as a network adapter or access point. It allows a network to identify the hardware. Unlike IP addresses, this number is permanent and is therefore a valuable identifier. |
| Mbps               | Mega bits per second. It is a unit of measurement for data transmission indicating a million bits per second.                                                                                                    |
| Multicasting       | To transmit a single message to a select group of network recipients.                                                                                                    |
| NAT                | Network Address Translations multiplexes multiple private IP addresses for the LAN to a single public IP address on the Internet.                                                                                                    |
| OFDM               | Orthogonal Frequency Division Multiplexing. It is a modulation scheme employed by the IEEE 802.11g standard, which combines numerous signals of different frequencies to form a single signal for transmission over a medium.                                                                                                    |
| Packet Filtering   | This is a means of discarding unwanted network traffic based on its originating IP addresses or the type of packet/data transmitted.                                                                                                    |
| Parallel Broadband | This exclusive feature enables the connection of multiple broadband access points to a single network.                                                                                                    |
| Ping               | Packet Internet Groper is a utility used to determine whether a particular IP address is available online. It works by sending out a packet and waiting for a response from the recipient.                                                                                                    |
| PPPoE              | Point-to-Point Protocol over Ethernet is a method for the encapsulation of PPP packets over Ethernet frames.                                                                                                    |

| T               |                                                                                                    |
|-----------------|----------------------------------------------------------------------------------------------------|
| РРТР            | Point-to-Point Tunneling Protocol supports the creation of Virtual Private Networks by ensuring that messages transmitted from one VPN node to another are secure. Users can use PPTP to dial in to their corporate network via the Internet.                                                                         |
|                 |                                                                                                    |
| Preamble        | A preamble is a signal used in network communications to synchronize the transmission timing between two or more systems. Proper timing ensures that all systems are interpreting the start of the information transfer correctly. While a short preamble improves throughput, a long preamble ensures compatibility. |
| RJ-45           | A connector used for Ethernet devices that holds up to eight wires.                                                                                                    |
| Short Slot Time | A reduced short slot time decreases back off, or the length of waiting time before sending a packet on the LAN, thus improving throughput.                                                                                                    |
| SNMP            | Simple Network Management Protocol is a monitoring and controlling protocol. SNMP devices/applications report network activity within to a workstation console so that it may be monitored and controlled.                                                                                                    |
| Subnet Mask     | Subnet masking is a method of splitting IP networks into subgroups.                                                                                                    |
| Juditet Wask    | Subhet masking is a method of splitting if hetworks into subgroups.                                                                                                    |
| TCP             | Transmission Control Protocol enables two hosts to establish a connection and exchange streams of data, guaranteeing delivery of data and that packets will be delivered in the same order in which they were sent.                                                                                                   |
| Throughput      | It is the measurable amount of data moved from one place to another within a given time period.                                                                                                    |
|                 |                                                                                                    |
| UConfig         | The <b>uConfig</b> is a unique feature that provides the ability to directly access web-configurable Ethernet devices without the need to know absolute IP addresses. This feature is standard on all devices that feature web configuration.                                                                         |
|                 |                                                                                                    |
| UDP             | User Datagram Protocol is a connectionless protocol that, like TCP, runs on top of IP networks. Unlike TCP/IP, UDP provides a direct way to send and receive datagrams over an IP network and is used primarily for broadcasting messages over a network.                                                             |
| Unicasting      | Communication that takes place over a network between a single sender and a single receiver.                                                                                                    |
| URL             | Uniform Resource Locator is the address that defines the location of a file on the World Wide Web.                                                                                                    |
|                 | <u> </u>                                                                                                    |
| UTP             | Unshielded Twisted Pair is the most common kind of copper wiring designed to reduce cross talk between copper wires.                                                                                                    |
| VPN             | Virtual Private Network is a secure means to join remote networks using comprehensive authentication and encryption. They may be "virtually" joined even across a public network like the Internet by using secure protocols like IPSec amongst others.                                                               |
| WAN             | Wide Area Network. It is a communication network that extends over a large geographical area.                                                                                                    |

| WEP  | Wired Equivalent Privacy is a wireless data privacy encryption protocol based on a 64-bit or 128-bit shared key algorithm. |
|------|----------------------------------------------------------------------------------------------------|
| WLAN | Wireless Local Area Network is a group of computers and associated devices that communicate with each other wirelessly.    |

# **Appendix F Technical Specifications**

| Safety and Electromagnetic Conformance                                                                                                    | <ul> <li>FCC Part 15 SubPart B and SubPart C [for wireless module]</li> <li>EN 300 328-2 [for wireless module]</li> <li>EMC CE EN 301 489 (EN300 826) [for wireless module]</li> <li>EN 55022 (CISPR 22)/EN 55024 Class B</li> <li>EN 61000-3-2</li> <li>EN61000-3-3</li> <li>CE EN 60950</li> </ul> |
|----------------------------------------------------------------------------------------------------|----------------------------------------------------------------------------------------------------|
| Standards                                                                                                    | <ul> <li>IEEE 802.11a</li> <li>54Mbps, 48Mbps, 36Mbps, 24Mbps, 18Mbps, 12Mbps, 9Mbps, 6Mbps, 1Mbps</li> <li>IEEE 802.11b</li> <li>11Mbps, 5.5Mbps, 2Mbps, 1Mbps</li> <li>IEEE 802.11g</li> <li>54Mbps, 48Mbps, 36Mbps, 24Mbps, 18Mbps, 12Mbps, 9Mbps, 6Mbps, 1Mbps</li> </ul>                        |
| Wireless Operating Range                                                                                                    | <ul> <li>IEEE 802.11a</li> <li>85m (54Mbps outdoor), 20m (54Mbps indoor)</li> <li>IEEE 802.11b</li> <li>300m (11Mbps outdoor), 100m (11Mbps indoor)</li> <li>IEEE 802.11g</li> <li>80m (54Mbps outdoor), 20m (54Mbps indoor)</li> </ul>                                                              |
| Frequency Range  IEEE 802.11a:  IEEE 802.11b:  IEEE 802.11g:  (Frequency range for the respective countries can be selected from the world regulatory domain selection in device setup.) | 5.180 ~ 5.825 GHz (For all countries) 2.4 ~ 2.4835 GHz 2.4 ~ 2.497 GHz                                                                                                    |

| Network Interface        | WAN Interface:                                             |
|--------------------------|------------------------------------------------------------|
| Network interface        | 1                                                          |
|                          | 1 x 10/100 Mbps                                            |
|                          |                                                            |
|                          | LAN Interface:                                             |
|                          | 3 x 10/100 Mbps                                            |
|                          | ·                                                          |
|                          | Power over Ethernet:                                       |
|                          | 1 x PoE                                                    |
|                          | TATOL                                                      |
| Security                 | • 64 - bit / 128 – bit WEP                                 |
| Security                 | WPA Personal                                               |
|                          |                                                            |
|                          | WPA Enterprise                                             |
|                          | WPA2-Personal                                              |
|                          | WPA2-Enterprise                                            |
|                          | WPA-Auto-Personal                                          |
|                          | WPA-Auto-Enterprise                                        |
|                          | Wireless Pseudo Virtual LAN                                |
|                          | <ul> <li>IEEE 802.1x – TLS, TTLS, PEAP, EAP-SIM</li> </ul> |
|                          | Stateful Packet Inspection Firewall                        |
|                          | Staterum acket inspection mewali                           |
| Output Power             |                                                            |
| 1                        | 18 dBm                                                     |
| IEEE 802.11a:            | 1                                                          |
| IEEE 802.11b:            | 20 dBm                                                     |
| IEEE 802.11g:            | 20 dBm                                                     |
|                          |                                                            |
| Management               | SNMP, Web browser, uConfig                                 |
| Advanced Features        | Long Distance Parameters Setup                             |
|                          | Dynamic DNS Service (Subscribe service)                    |
|                          | STP                                                        |
|                          | • HTTPS                                                    |
|                          | • HIIF3                                                    |
| Posilionov               | Parallel Broadband                                         |
| Resiliency               |                                                            |
| Profile Backup & Restore | Yes                                                        |
|                          |                                                            |
| Firmware Upgrade         | Yes                                                        |
| Power Poquiroments       |                                                            |
| Power Requirements       | • Output 0\/DC (localized to accepts of sala)              |
| Using Power Adapter:     | Output 9VDC (localized to country of sale)                 |
| Using PoE:               | PoE Injector or IEEE 802.3af Injector                      |
|                          |                                                            |

| Certifications                                                                      | <ul><li>FCC</li><li>CE Mark</li><li>Gost</li><li>C-tick N 12030</li></ul>           |
|-------------------------------------------------------------------------------------|-------------------------------------------------------------------------------------|
|                                                                                     | • C-11CK IN 12030                                                                   |
| Environment Requirements<br>Operating Temp:<br>Storage Temp:<br>Operating Humidity: | 0°C to 55°C<br>-20°C to 75°C<br>10% to 80% RH<br>Humidity (RH – Relative Humidity): |
| Antenna Configuration (WP18 1A)                                                     |                                                                                     |
| ANT-1:                                                                              | WLM54AG (a/b/g) card MAIN                                                           |
| ANT-2:                                                                              | WLM54AG (a/b/g) card AUX                                                            |
| Antenna Configuration<br>(WP18 2A, 2B, 2C, 3A, 3C,<br>3D)                           |                                                                                     |
| ANT-1:                                                                              | WLM54AG (a/b/g) card MAIN                                                           |
| ANT-2:                                                                              | WLM54G (b/g) card MAIN                                                              |